# **ACCel500 OPEN LOOP CRANE APPLICATION SOFTWARE**

**Part Number 695135.V10** 

**© 2008 Avtron Industrial Automation, Inc. October 17, 2008 Cleveland, Ohio** 

# AVTRON INDUSTRIAL AUTOMATION, INC. Cleveland, Ohio

# ACCEL500 OPEN LOOP CRANE SOFTWARE Part Number 695135.V10

# **TABLE OF CONTENTS**

**PAGE** 

**SECTION** 

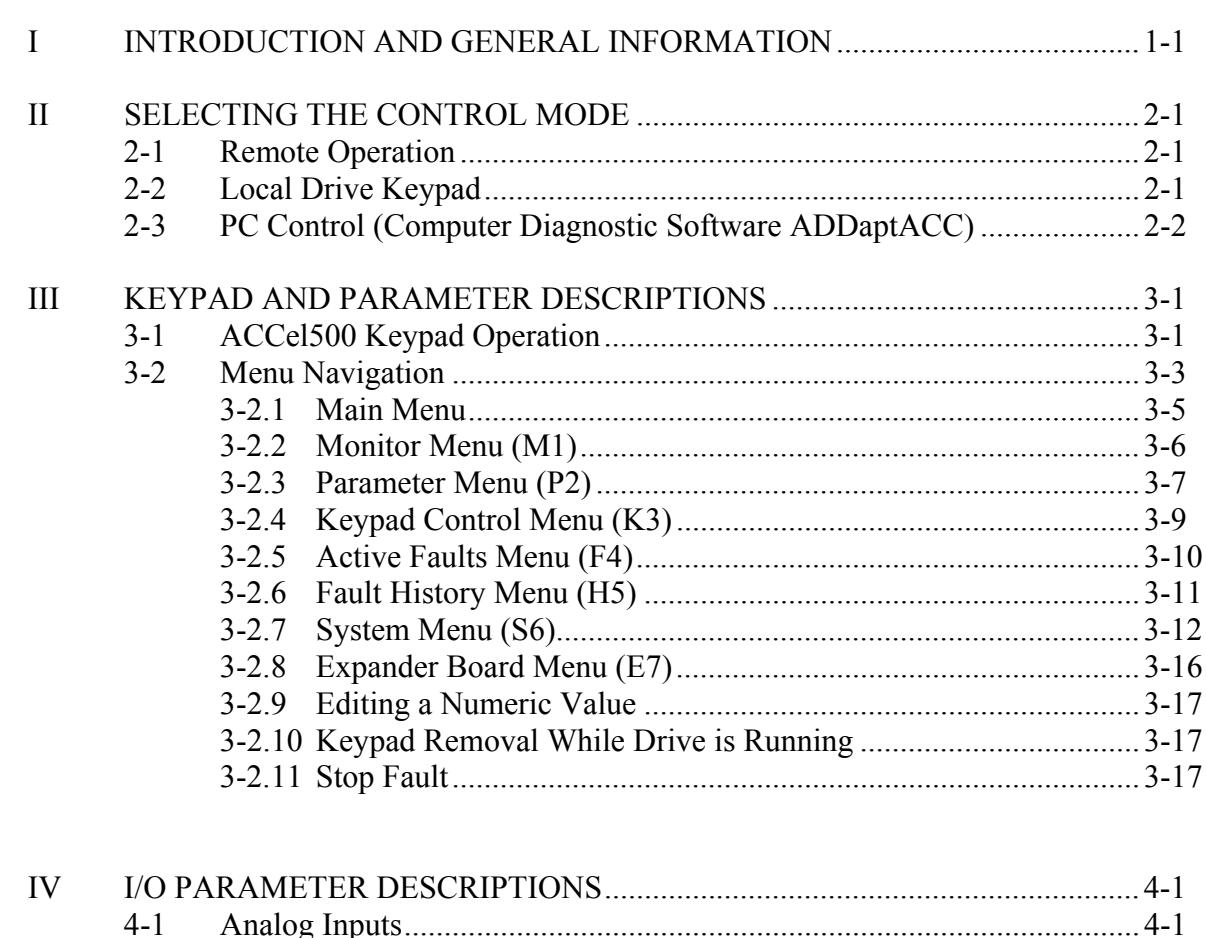

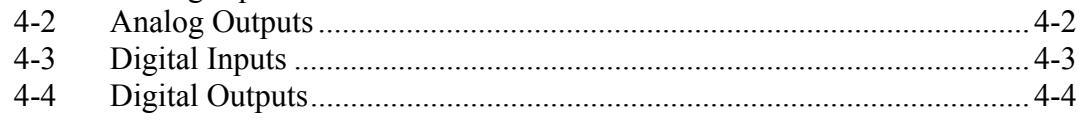

# **TABLE OF CONTENTS (continued)**

## **SECTION**

# **PAGE**

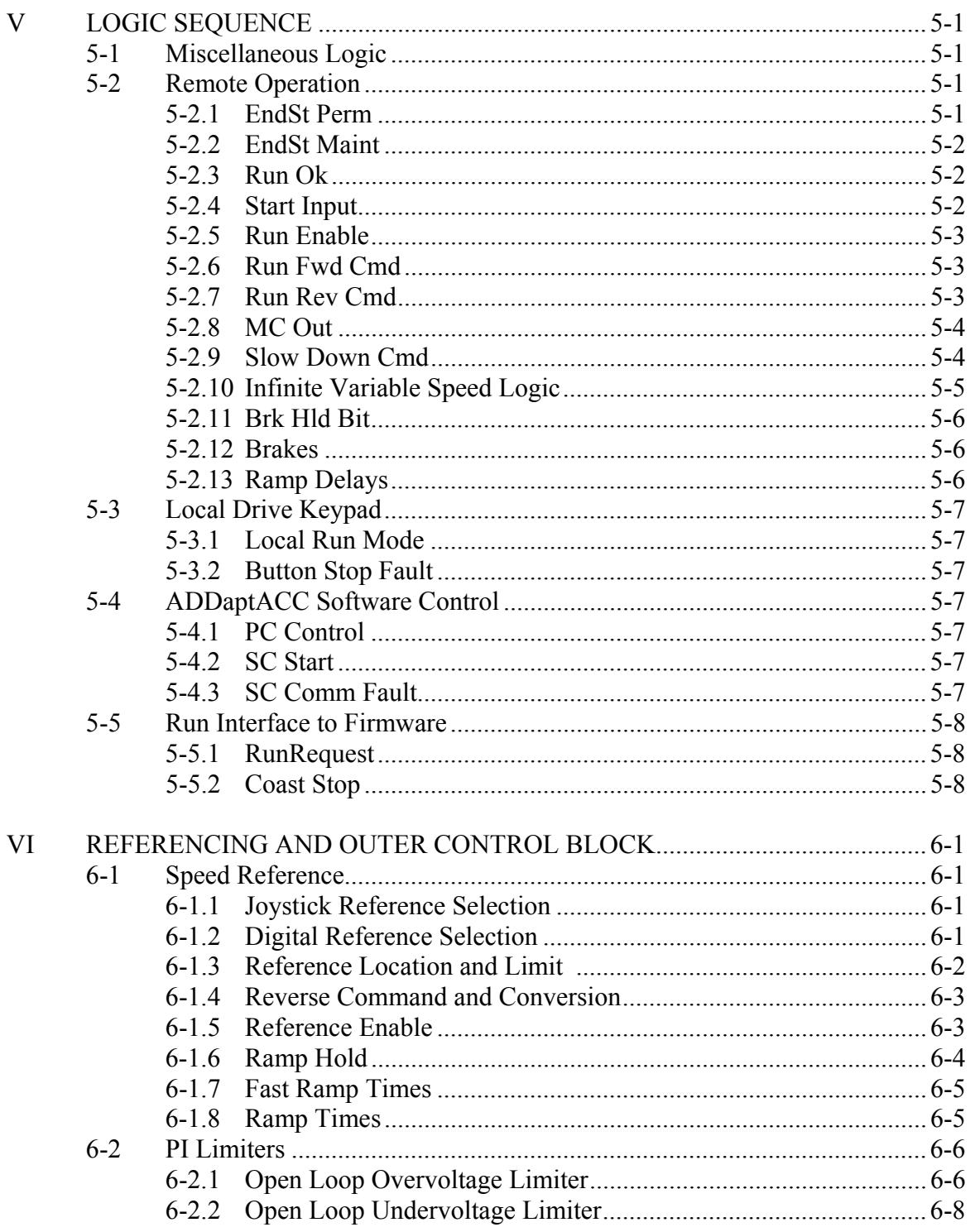

# **TABLE OF CONTENTS (continued)**

# **SECTION**

# **PAGE**

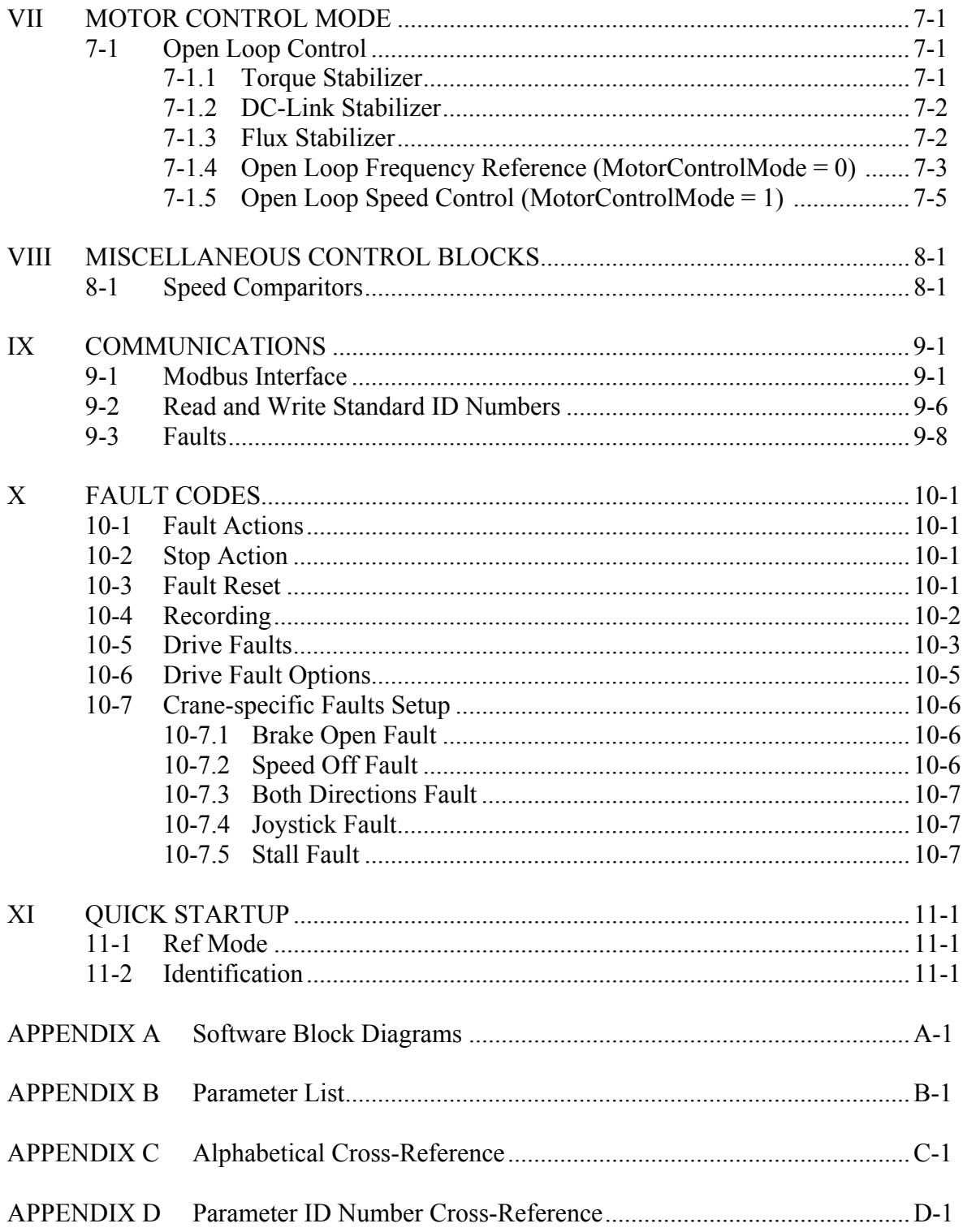

# AVTRON ACCEL500 OVERHEAD CRANE SOFTWARE Part Number 695135.V10

# **SECTION I**

# **INTRODUCTION AND GENERAL INFORMATION**

The ACCel500 Open Loop Crane software is used for control of bridge, trolley and open loop hoist sections. The software is designed to go into the AC Microdrive (ACM) family of ACCel500 AF drives.

Following is a list of the major software features.

Communications options:

- Ethernet (Modbus)
- Devicenet
- Profibus DP
- Modbus

Reference location options:

- Fixed value
- Joystick
- Infinite variable

Speed reference features:

- Up to four fixed speeds
- Fwd/Rev slow downs
- Load float
- Extended speed range
- Fast stop rates

Crane features:

- End stop inputs
- Brake set and release logic
- Extended speed range
- Running and over weight counters

Additional Crane Protection features:

- Fwd/Rev end stop inputs
- Brake feedback
- Contactor feedback
- Run off
- Overspeed / Tach loss
- Auto reset
- Watchdog
- Under load
- Stall

Firmware Options enabled:

- Identification (Motor and torque loop tuning)
- Motor control
	- Volt/Hertz
	- Open loop vector
- Extended speed range to 320 Hz
- Fault FIFO
- Signal analyzer with trigger

# **IMPORTANT:**

Configuration information in this manual is provided to assist users in designing their own operational/functional schemes. It is deemed to be correct, however, if any errors or omissions exist, Avtron and/or Avtron representatives will not be liable to provide "warranty" on-site support. If one is designing his own configuration, or using one of the examples, it is highly recommended to test the operation prior to putting the drive into production.

# **SECTION II**

# **SELECTING THE CONTROL MODE**

The drive can be commanded to run from three distinct locations:

- Remote (from I/O or communications)
- Local drive keypad
- Computer diagnostic software

Most crane functions only work in the Remote mode. Local and computer modes are used for check out and troubleshooting.

The drive out of the box is defaulted to the remote mode. When the mode is changed, it is stored even through power failure (retentive).

Crane features while not in Local mode:

- Forward / Reverse End Stops still active
- Slow down is active but slows speed in both directions
- Extended speed range disabled.

# **2-1 REMOTE OPERATION**

To transfer to remote operation, set *Remote Control* parameter in the keypad menu to 1. The display should have the message "Bus/Comm" displayed.

*Control Place* = 0 in this mode.

# **2-2 LOCAL DRIVE KEYPAD**

To transfer to local operation, set *Remote Control* parameter in the keypad menu to 0. The display should have the message "Keypad" displayed.

The **start/stop** buttons will now work and the drive will run at the entered keypad reference setpoint.

Set the keypad control parameters Keypad Speed Direction and Keypad Speed Reference using menu M3 (Keypad Control).

If keypad communications goes down while in the local mode, the drive will fault (Keypad Comm).

*Control Place* = 1 in this mode.

## **2-3 PC CONTROL (COMPUTER DIAGNOSTIC SOFTWARE ADDaptACC)**

The drive must be off before the PC Control check box from the diagnostic software is checked to go into computer control. If the box is checked while running, control will not be transferred until the run is removed and the box is re-checked.

If computer communications goes down while in PC control, the drive will fault (Keypad Comm). When the fault is reset, control will revert to the previous control mode (local or remote).

Once in computer control, the drive can be started/stopped by the control buttons from ADDaptACC.

*Control Place* = 2 in this mode.

# **SECTION III**

# **KEYPAD AND PARAMETER DESCRIPTIONS**

# **3-1 ACCel500 KEYPAD OPERATION**

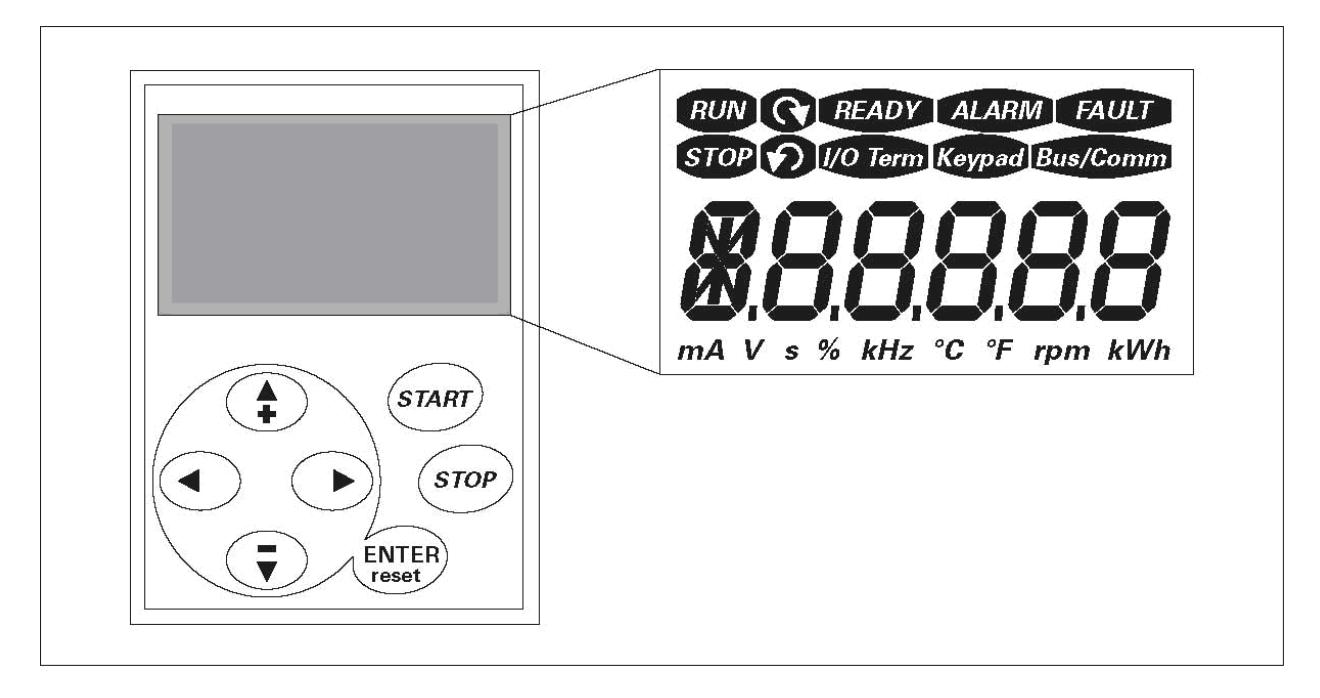

Figure 3-1. Keypad and Display

# TABLE 3-1. NAVIGATION BUTTONS

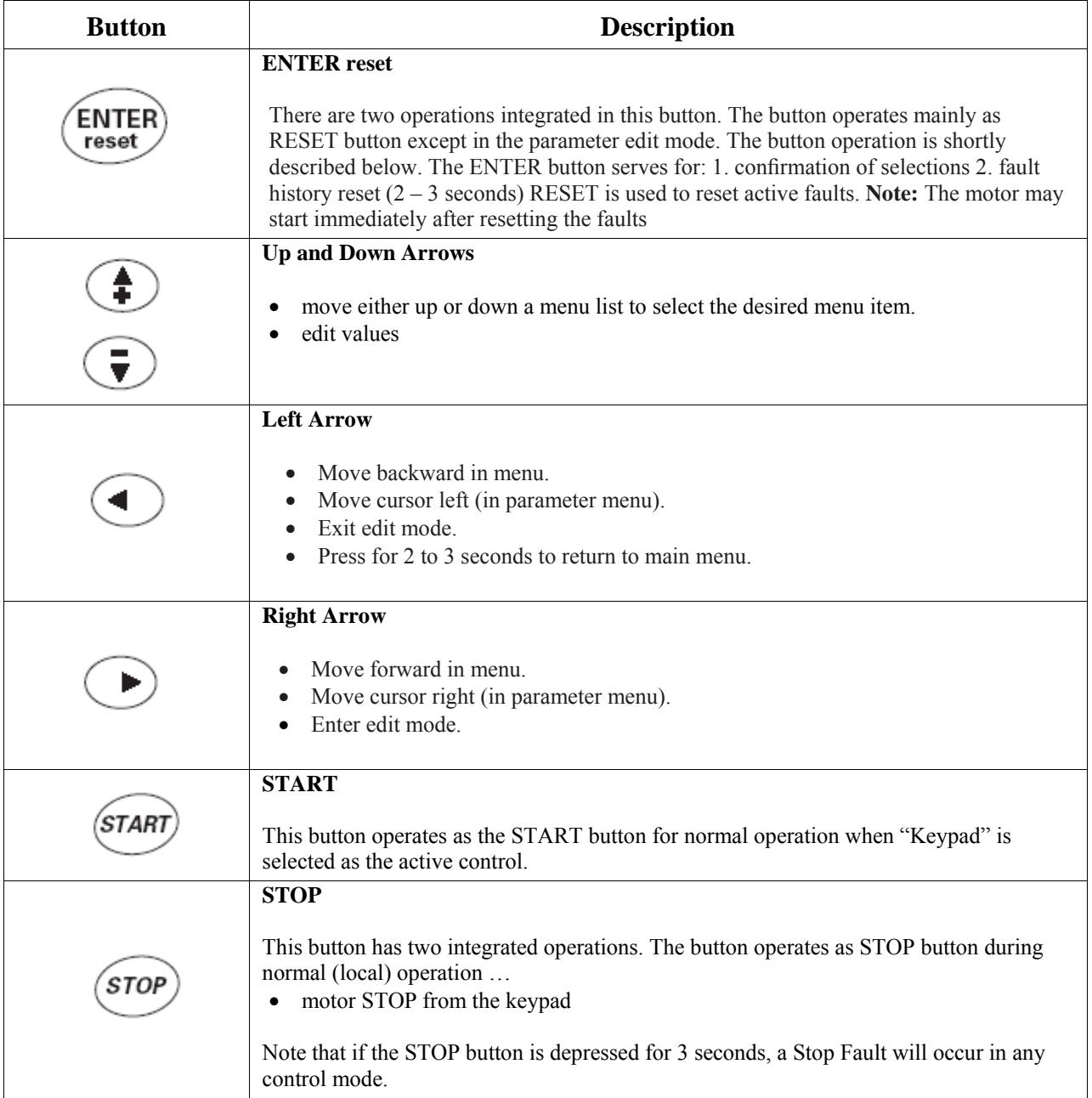

# TABLE 3-2. LCD STATUS INDICATORS

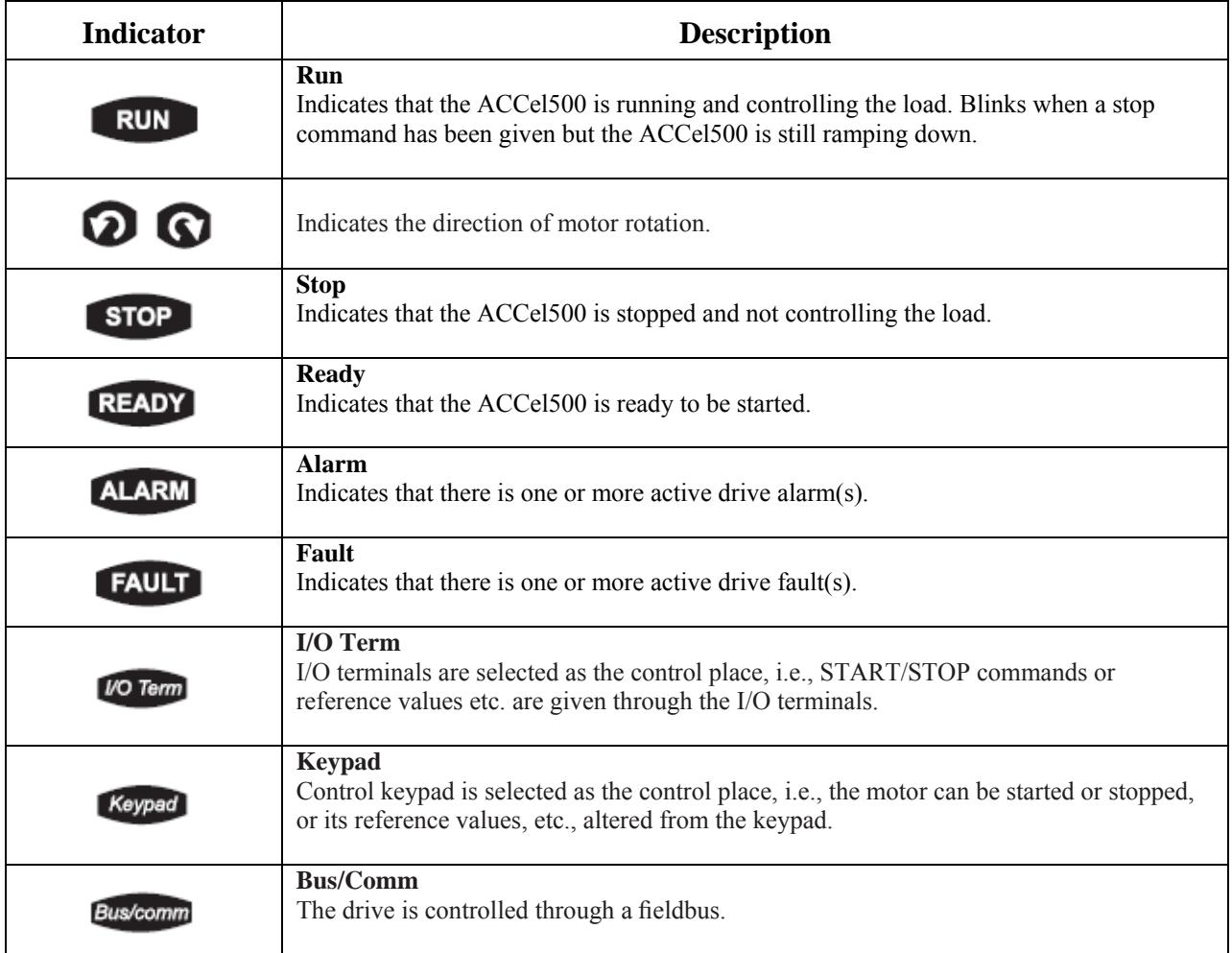

# **3-2 MENU NAVIGATION**

The data on the control keypad are arranged in menus and submenus. The menus are used for the display and editing of measurement and control signals, parameter settings, reference values, and fault displays.

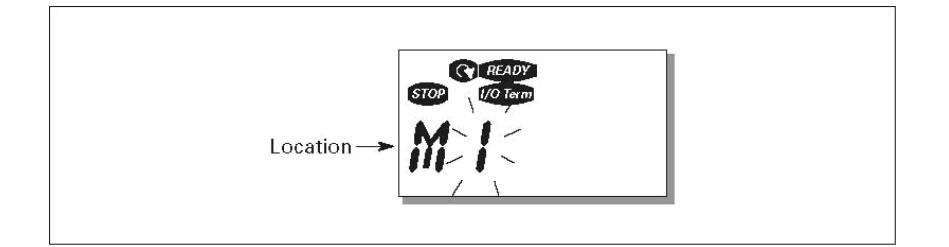

Figure 3-2. Keypad Display Data

The first menu level consists of menus M1 to E7 and is called the Main Menu. The user can navigate in the main menu with the Browser buttons up and down. The desired submenu can be entered from the main menu with the Menu buttons. When there still are pages to enter under the currently displayed menu or page, the last digit of the figure blinks and you can reach the next menu level by pressing Menu Button Right.

The control keypad navigation chart is shown in Figure 3-3. Please note that menu M1 is located in the lower left corner. From there you will be able to navigate your way up to the desired menu using the menu and browser buttons.

You will find more detailed descriptions of the menus later in this chapter.

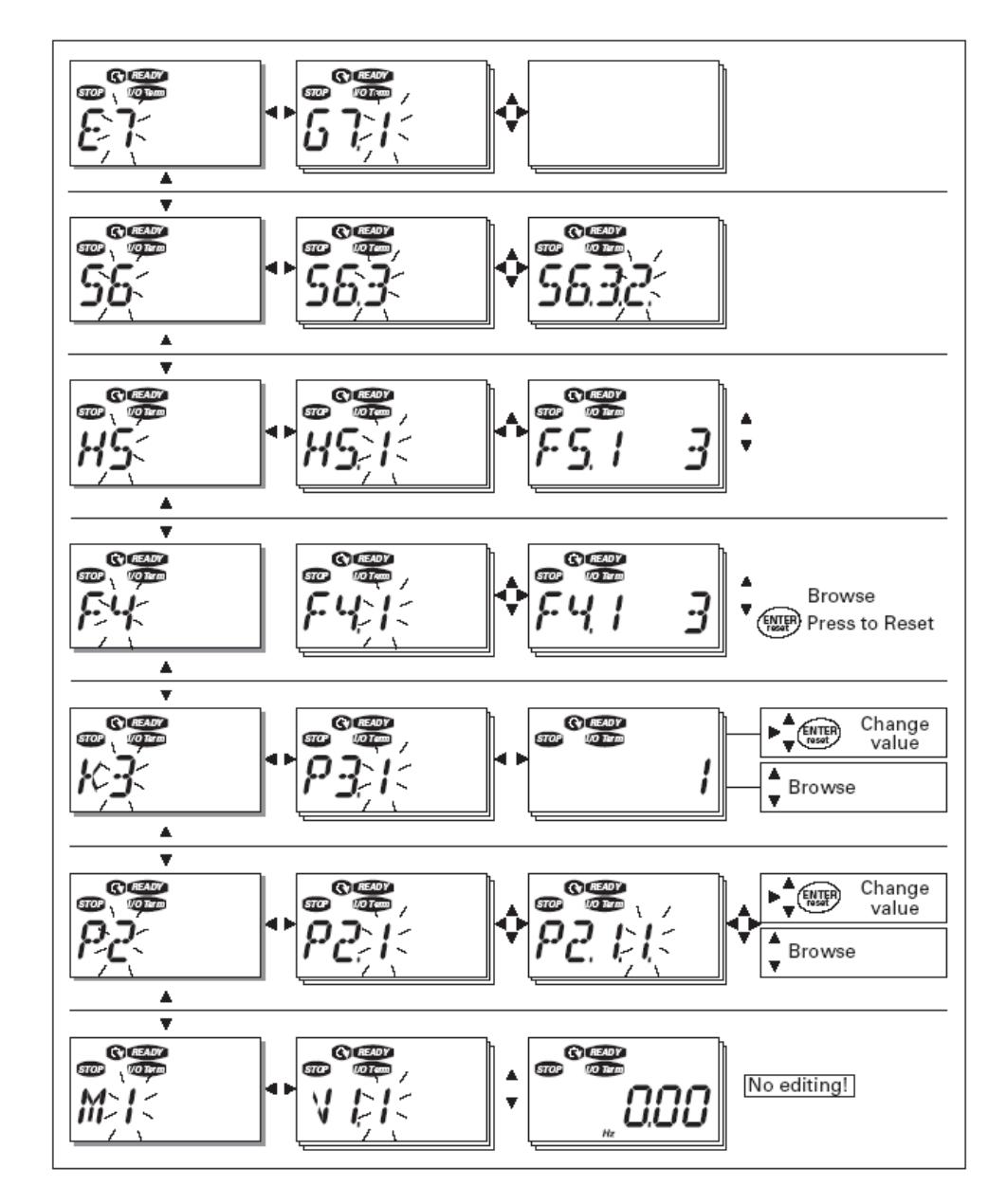

Figure 3-3. Keypad Navigation Chart

# 3-2.1 MAIN MENU

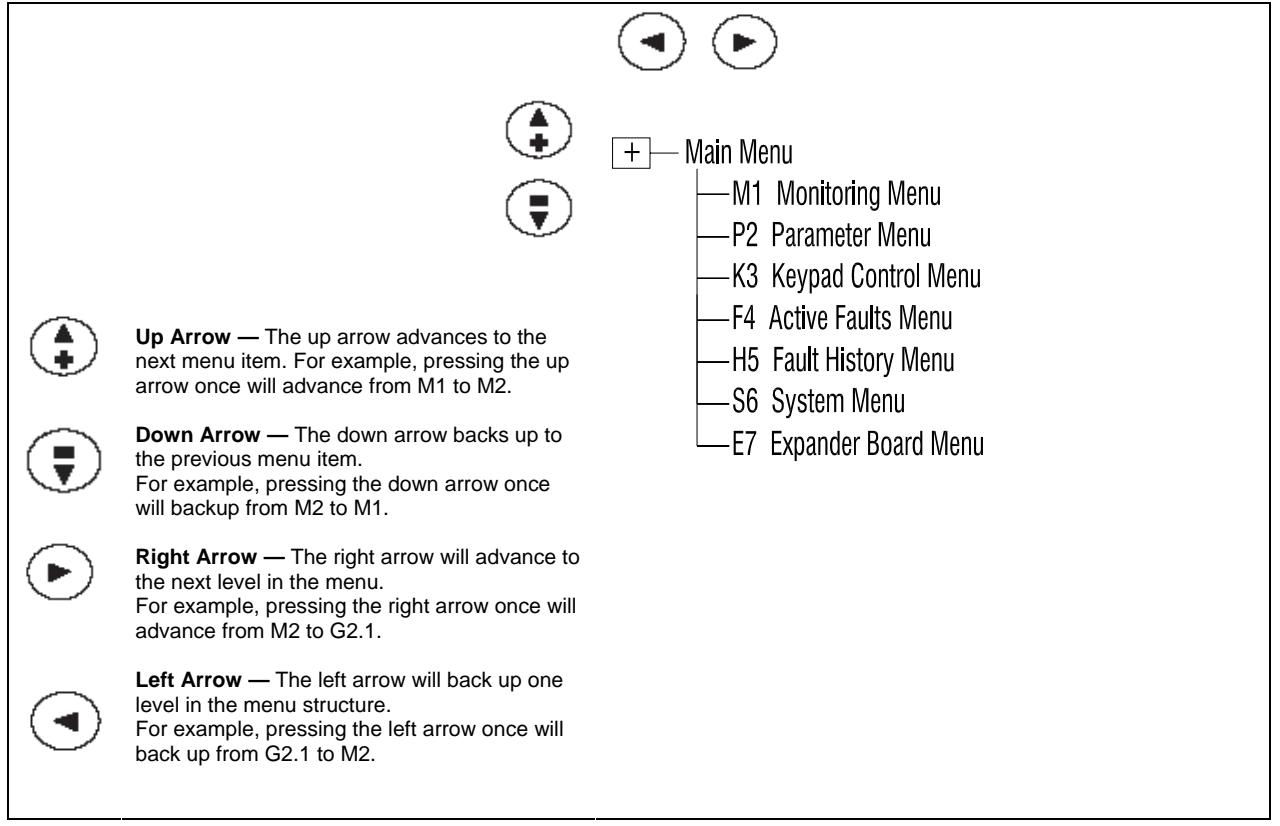

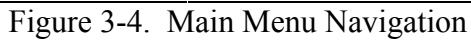

# 3-2.2 MONITOR MENU (M1)

You can enter the Monitoring menu from the Main menu by pressing the Right Arrow button when the location indication M1 is visible on the display. Figure 3-5 shows how to browse through the monitored values.

The monitored signals carry the indication V#.# and listed in Table 5-5. The values are updated once every .3 seconds.

This menu is for signal checking. The values cannot be changed. To change values of the parameters, see section 3.2.3, Parameter Menu.

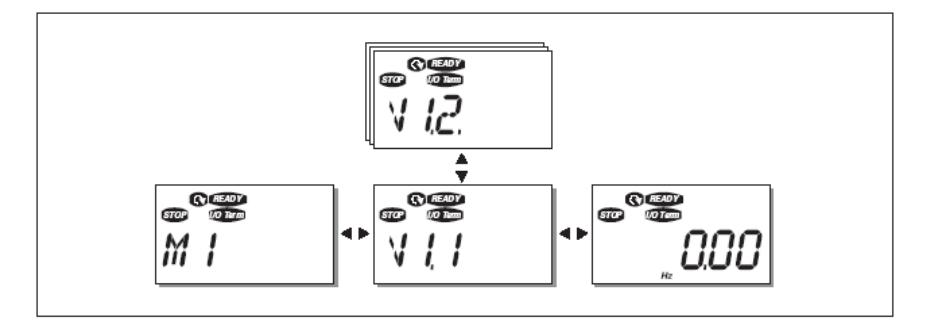

Figure 3-5. Accessing the Monitor Menu

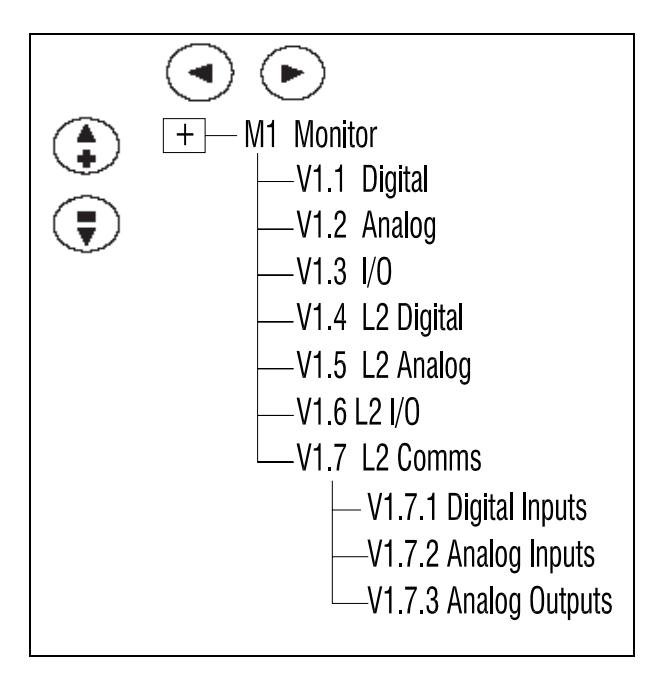

Figure 3-6. Monitor Menu Structure Example

## 3-2.3 PARAMETER MENU (P2)

Parameter values can be edited by entering the Parameter Menu (see Figure 3-7) from the Main Menu when the location indication P2 is visible on the display. The value editing procedure is presented in Figure 3-8.

Pressing the Right Arrow button once takes you to the Parameter Group Menu (G#). Locate the desired parameter group by using the Browser buttons and press Menu Button Right again to see the group and its parameters. Use the Browser buttons to find the parameter  $(P#)$  you want to edit. Pressing Menu Button Right takes you to the edit mode. As a sign of this, the parameter value starts to blink. You can now change the value in two different ways:

- Set the desired value with the Browser buttons and confirm the change with the ENTER button. Consequently, the blinking stops and the new value is visible in the value field.
- Press the Right Arrow button once more. Now you will be able to edit the value digit by digit. This may come in handy, when a relatively greater or smaller value than that on the display is desired. Confirm the change with the ENTER button.

The value will not change unless the ENTER button is pressed. Pressing the Left Arrow button takes you back to the previous menu.

Several parameters are locked, i.e. cannot be edited, when the drive is in RUN status. The drive must be stopped to edit these parameters.

The parameter values can also be locked using the function in menu S6. You can return to the Main Menu any time by pressing the Left Arrow button for 1 to 2 seconds. You will find the complete parameter lists and descriptions in Appendix B.

Once in the last parameter of a parameter group, you can move directly to the first parameter of that group by pushing the UP arrow button.

Once in the last parameter of a parameter group, you can move directly to the first parameter of that group by pressing UP arrow button. See the diagram for parameter value change procedure in Figure 3-8.

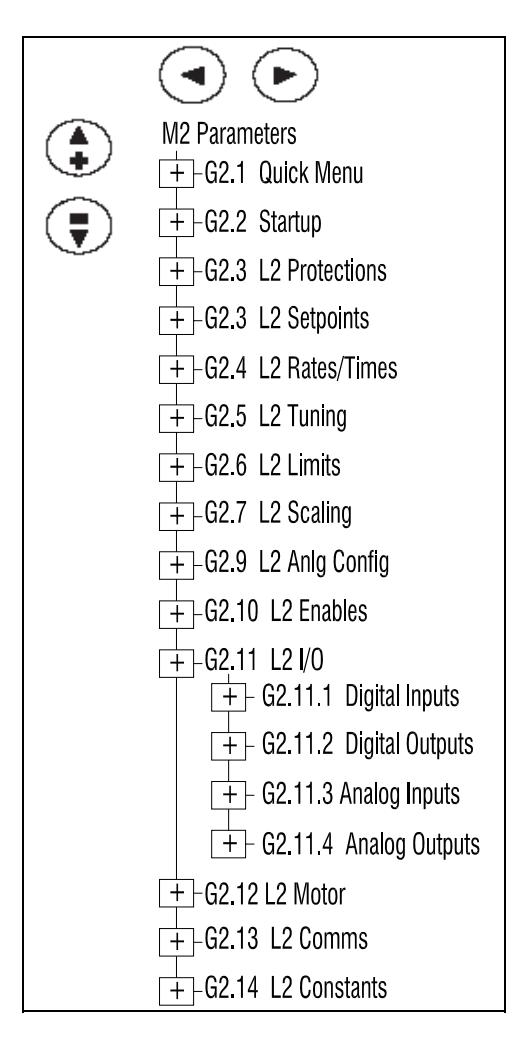

Figure 3-7. Parameter Menu

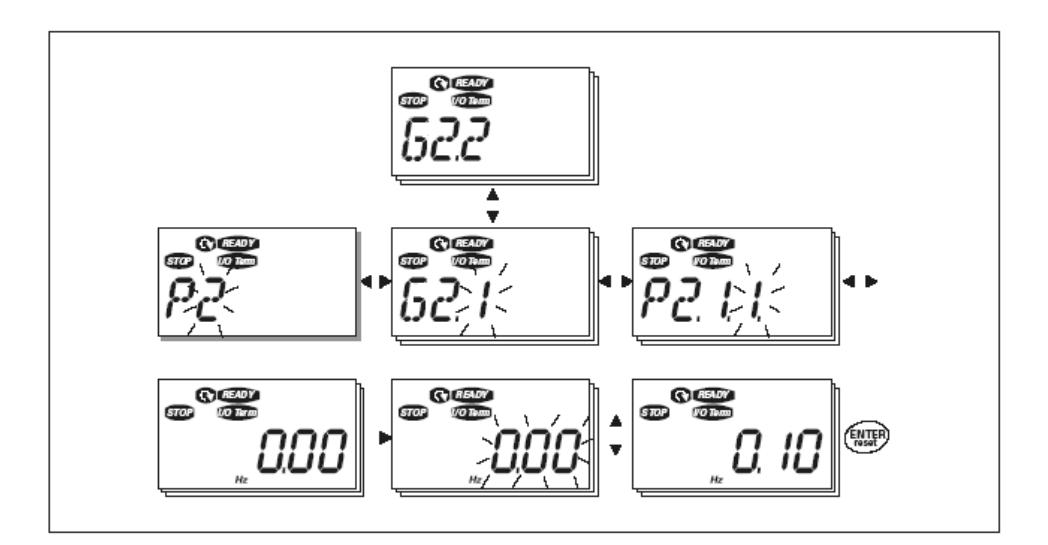

Figure 3-8. Parameter Value Change Procedure

## 3-2.4 KEYPAD CONTROL MENU (K3)

In the Keypad Control Menu, you can choose the control place, edit the frequency reference, and change the direction of the motor. You can enter the submenu level by pressing the Right Arrow button. See Figure 3-9.

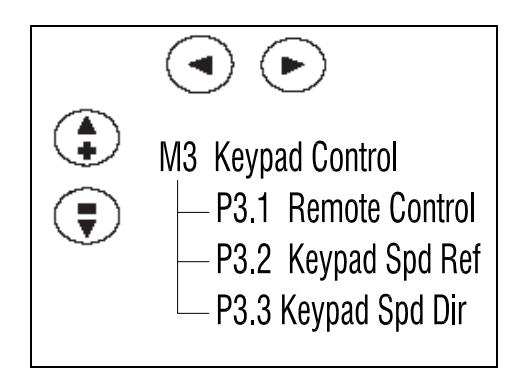

Figure 3-9. Keypad Control Menu

**P3.1**  Changes between I/O terminal control and keypad control **Remote Control**

- **P3.2**  Range: 0.00 to 60.00
- **Keypad\_Spd\_ref** Units: Hertz (Hz)

**P3.3**  Range: Forward, Reverse

**Keypad Spd Dir**

This allows the operator to change the rotation direction of the motor. This setting will not influence the rotation direction of the motor unless the keypad has been selected as the active control place.

# 3-2.5 ACTIVE FAULTS MENU (F4)

You can enter the Active Faults menu from the Main Menu by pressing Menu Button Right when the location indication F4 is visible on the keypad display.

The memory of active faults can store a maximum of five faults in the order of appearance. The display can be cleared with the RESET button and the read-out will return to the same state it was in before the fault trip. The fault remains active until it is cleared with the RESET button or with a reset signal from the I/O terminal.

**Note:** Remove external Start signal before resetting the fault to prevent unintentional restart of the drive.

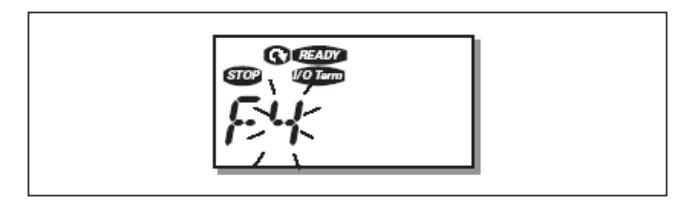

Figure 3-10. Normal State, No Faults

# Fault Types

The drive has two types of faults. These types differ from each other on the basis of the subsequent behavior of the drive. Fault codes are listed in Section 10.

- A (Alarm) This type of fault is a sign of an unusual operating condition. It does not cause the drive to stop, nor does it require any special actions. The "A fault" remains in the display for about 30 seconds.
- F (Fault) An "F fault" makes the drive stop. Actions need to be taken to restart the drive.

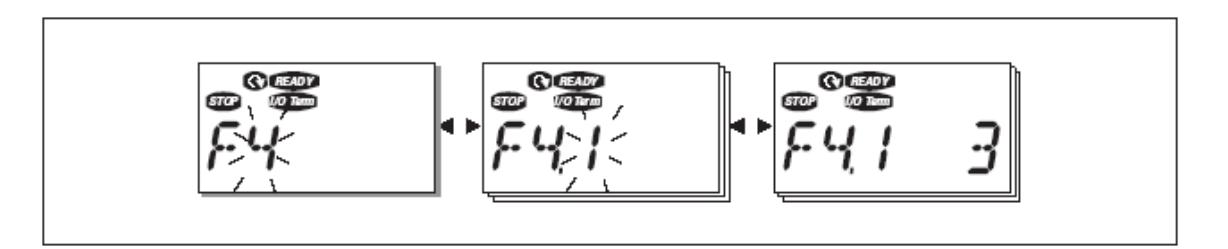

Figure 3-11. Active Fault Display Example

# 3-2.6 FAULT HISTORY MENU (H5)

You can enter the Fault History menu from the Main Menu by pressing Menu Button Right when the location indication H5 is visible on the keypad display.

All faults are stored in the Fault History menu where you can browse them with the Browser buttons. You can return to the previous menu any time by pressing Menu Button Left.

The memory of the drive can store a maximum of 5 faults in order of appearance. The latest fault is indicated by H5.1, the one before that by H5.2 and so on. If there are 5 uncleared faults in the memory, the next fault will erase the oldest fault from the memory.

Pressing the ENTER button for about 2 to 3 seconds resets the whole fault history.

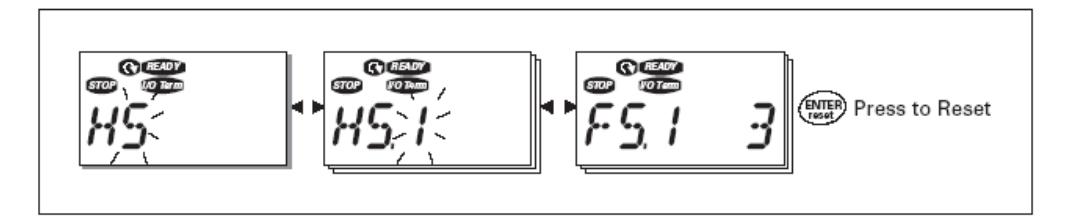

Figure 3-12. Fault History Display Example

## 3-2.7 SYSTEM MENU (S6)

You can enter the System Menu from the Main menu by pressing the Right Arrow button when the location indication S6 is visible on the first line of the keypad display.

The controls associated with the general use of the drive, such as keypad settings, customized parameter sets, or information about the hardware and software are located under the System Menu.

## **System Menu Parameters**

### Copy Parameter Options (S6.3)

This allows the store or load of two separate parameter sets. Loading of the factory defaults are also sleected here.

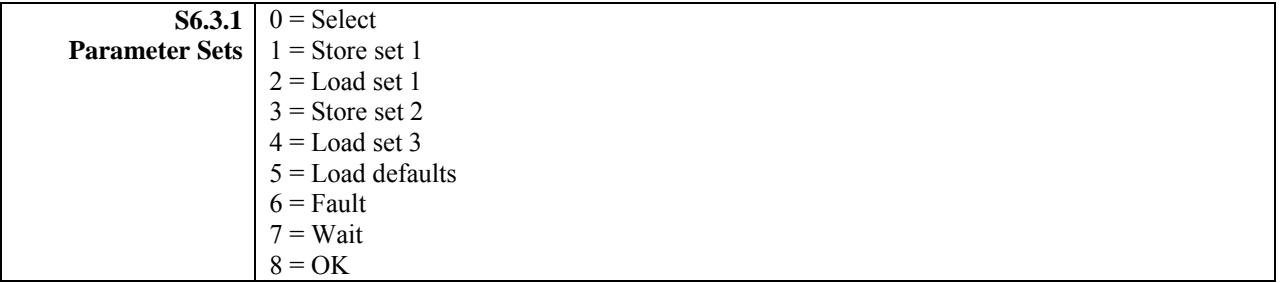

### Security Parameter Options (S6.5)

The Security submenu is protected with a password. Store the password in a safe place.

**P6.5.2** Range: ChangeEnable, ChangeDisabl Default: ChangeDisabl **Parameter Lock**  This function allows the user to prohibit changes to the parameters. If the parameter lock is activated, the text \*locked\* will appear on the display if you try to edit a parameter value.

This function does not prevent unauthorized editing of parameter values.

## Keypad Settings (S6.6)

There are five parameters (Default Page to Backlight Time) associated with the keypad operation:

#### **P5.6.1 Default page** This parameter sets the view to which the display automatically moves as the Timeout Time Default: 0 expires or when the keypad power is switched on. If the Default Page value is 0, this function is not activated, i.e., the last displayed page remains on the keypad display.

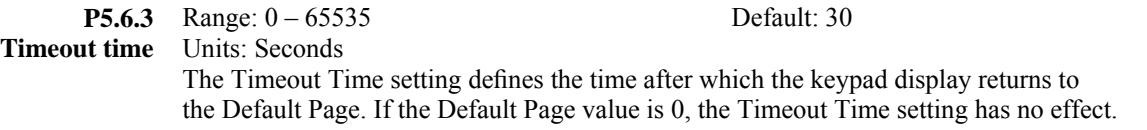

#### Hardware Settings (S6.7)

The Hardware Settings submenu (S6.7) provides parameters for setting information on Internal brake resistor connection, Fan control, Keypad acknowledge timeout and Keypad retries.

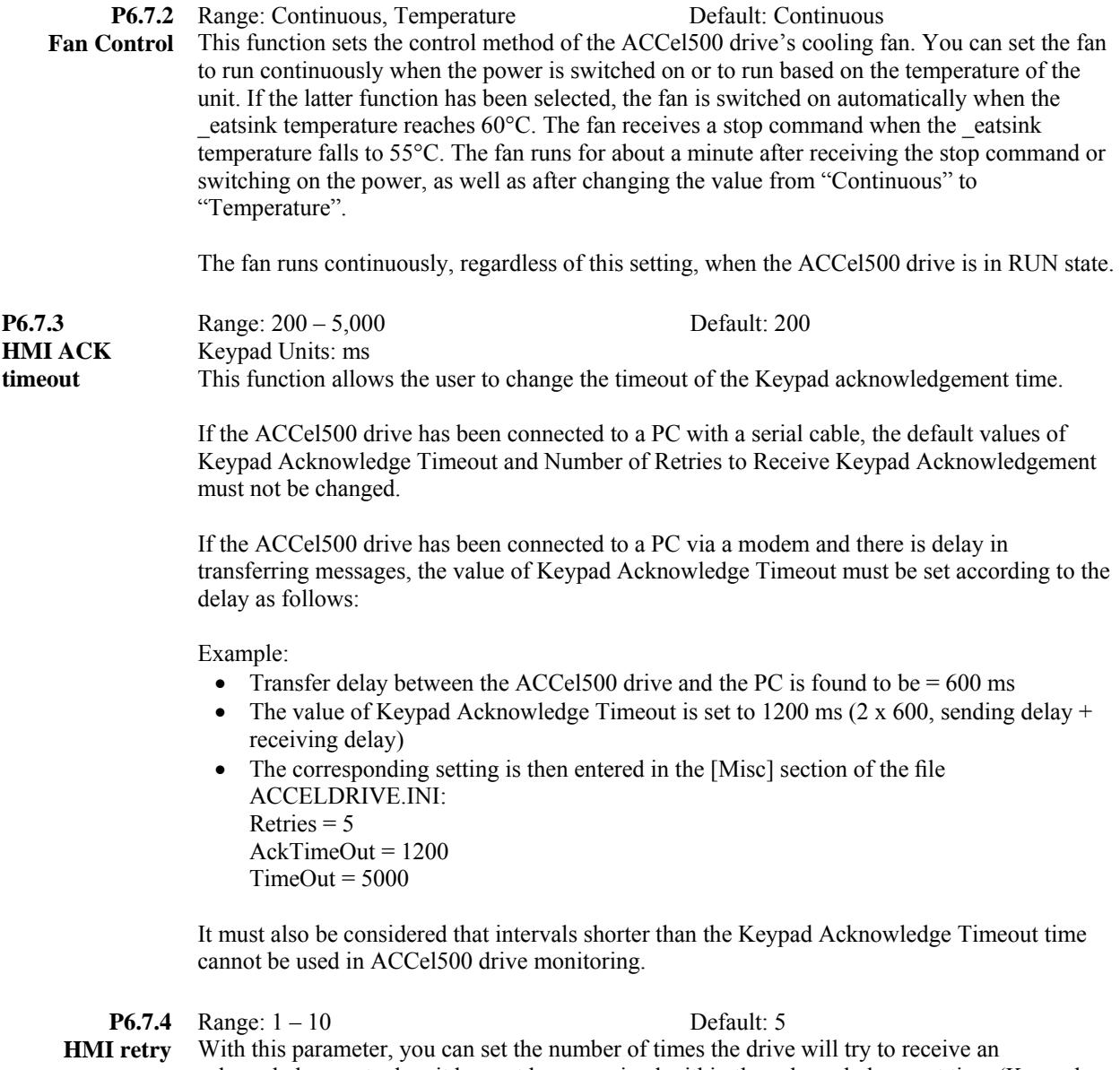

acknowledgement when it has not been received within the acknowledgement time (Keypad Acknowledge Timeout) or if the received acknowledgement is faulty.

### System Information (S6.8)

This section contains hardware and software information as well as operation information.

#### **S6.8.1**

**Total Counters** In the Total Counters page you will find information related to the ACCel500 operating times, i.e., the total numbers of MWh, operating days, and operating hours. See Table 3-6.

Unlike the counters for the Trip Counters, these counters cannot be reset.

The Power On time counters, days and hours, operate whenever power is applied to the ACCel500 drive.

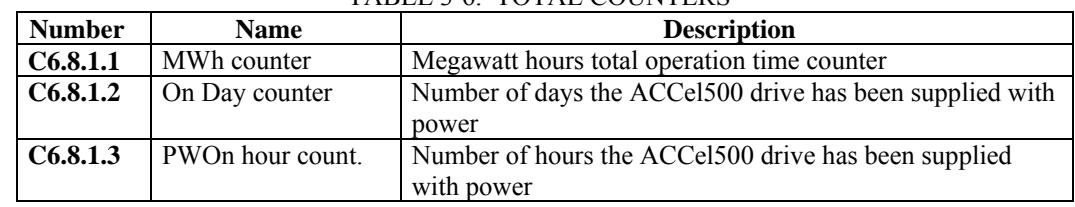

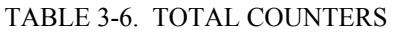

#### **S6.8.2**

**Trip counters** The Trip Counters are counters whose values can be reset to zero. The resettable counters are shown in Table 3-7.

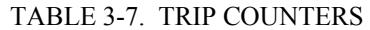

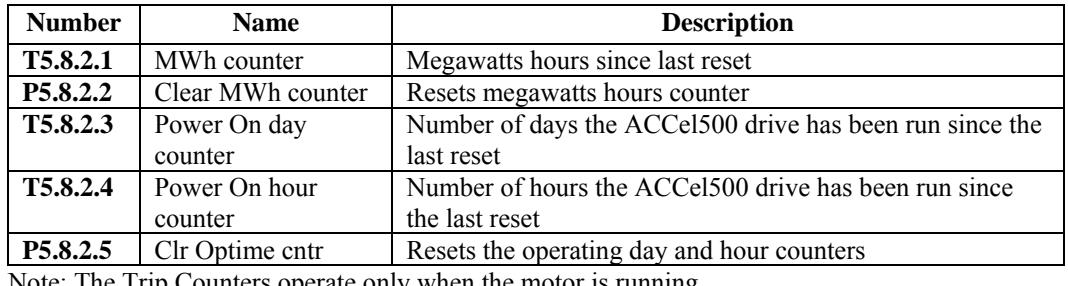

Note: The Trip Counters operate only when the motor is running.

#### **S6.8.3**

**Software** The Software information page includes information on the following software related topics:

#### TABLE 3-8. SOFTWARE INFORMATION

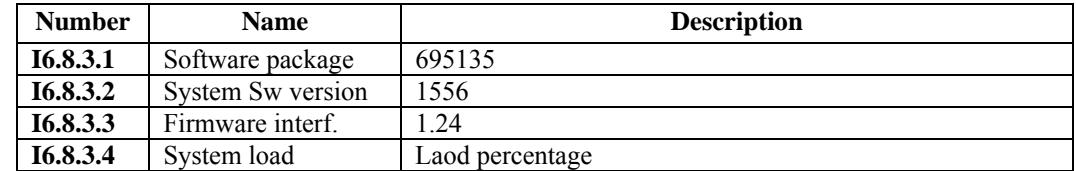

### **S6.8.4**

**Applications** The Application information page includes information on not only the application currently in use but also all other applications loaded into the ACCel500. The information available is shown in Table 3-9. Note that the "x" in the table refers to the sequential number of the application in the list.

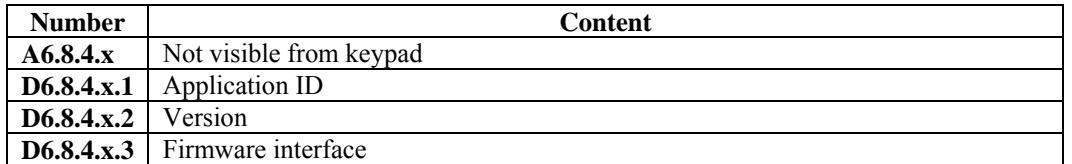

#### TABLE 3-9. APPLICATIONS INFORMATION

#### **S6.8.5**

**Hardware** The Hardware information page provides information on the following hardware-related topics.

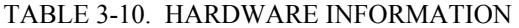

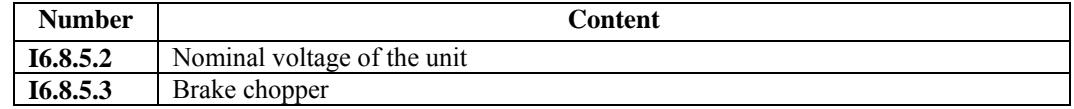

#### **S6.8.6**

**Expander boards**  This parameter and its sub-items provide information about the basic and option boards plugged into the control board as shown in Table 3-11. Note that the "x" in the table refers to the sequential number of the slot, with slot A being "1" and slot E being "5".

TABLE 3-11. EXPANDER BOARD INFORMATION

| <b>Number</b> | Content                       |
|---------------|-------------------------------|
| E6.8.6.x      | Slot "x" board identification |
| E6.8.6.x.1    | Operating state               |
| E6.8.6.x.2    | Software version              |

#### Analog in mode (S6.9)

This menu shows the actual filtered current in amps.

#### TABLE 3-12. POWER MONITOR INFORMATION

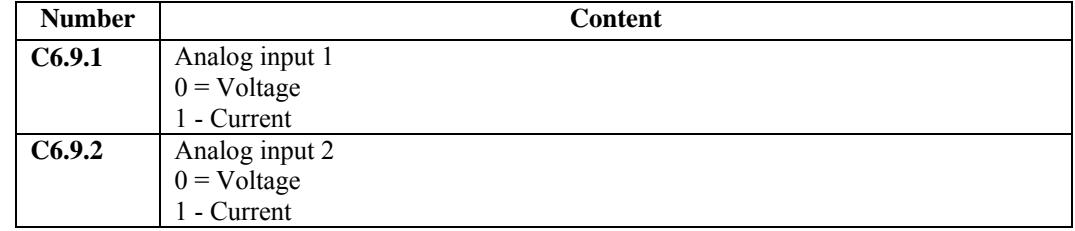

## Fieldbus (S6.10)

This menu shows the actual filtered current in amps.

| <b>Number</b> | <b>Content</b>           |
|---------------|--------------------------|
| C6.10.1       | Communication status     |
| C6.10.2       | Field bus protocol.      |
|               | $0 = Not used.$          |
|               | $1 = Modbus$             |
| C6.10.3       | Slave address $1 - 255$  |
| C6.10.4       | Baud rate                |
|               | $0 = 300$ baud           |
|               | $1 = 600$ baud           |
|               | $2 = 1200$ baud          |
|               | $3 = 2400$ baud          |
|               | $4 = 4800$ 0baud         |
|               | $5 = 9600$ baud          |
|               | $6 = 19200$ baud         |
|               | $7 = 38400$ baud         |
|               | $8 = 57600$ baud         |
|               |                          |
| C6.10.5       | Stop bits                |
|               | $0 = 1$                  |
|               | $1 = 2$                  |
| C6.10.6       | Parity                   |
|               | $0 = None$               |
|               | $1 = Odd$                |
|               | $2$ = Even               |
| C6.10.7       | Timeout                  |
|               | $0 = Not used$           |
|               | $1 +$ number of seconds. |

TABLE 3-12. POWER MONITOR INFORMATION

# 3-2.8 EXPANDER BOARD MENU (E7)

The Expander Board Menu makes it possible for the user:

- to see what expander boards are connected to the control board and
- to access and edit the parameters associated with the expander board.
- monitor option board values.

Each option board has its own set of parameters.

## 3-2.9 EDITING A NUMERIC VALUE

Use the following procedure to edit numeric parameter values.

- 1. To edit a parameter, navigate to show that parameter and its value.
- 2. Press the right arrow button to enter the edit mode. In edit mode, the parameter value will flash.
- 3. Pressing the up or down arrow keys to change the parameter value.

 If you press the right arrow a second time, the leftmost digit of the parameter value will flash. You can then use the up or down arrow keys to change the value of the flashing digit.

 Press the right arrow again to select the next digit, and repeat the process to change the rest of the digits in the parameter value.

4. When you are finished, you must press the **enter** button to confirm the parameter change. **The new value will not be saved unless the enter button is pushed.** 

## 3-2.10 KEYPAD REMOVAL WHILE DRIVE IS RUNNING

If the keypad is removed while the drive is running, a Keypad Comm fault (52) will result. The drive will also be placed in remote control mode. Clear the Keypad Comm fault by pressing the **reset** button. To restore local keypad control, press the **loc/rem** button.

### 3-2.11 STOP FAULT

The Keypad **stop** button will fault the drive and operate as a coast stop if held for three seconds, regardless which mode is active.

# **SECTION IV**

# **I/O PARAMETER DESCRIPTIONS**

## **4-1 ANALOG INPUTS**

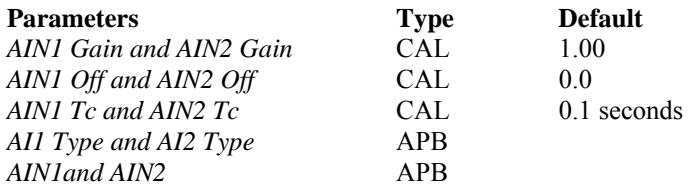

## **Description**

Two analog inputs are available in this software. The two analog inputs are located on the main board. When Stepless ( Joystick ) type is selected by the startup wizard the first analog input is defaulted for the speed command.

The Type of board is read from the I/O slot and can be viewed as *AI1 Type-AI2 Type* as follows:

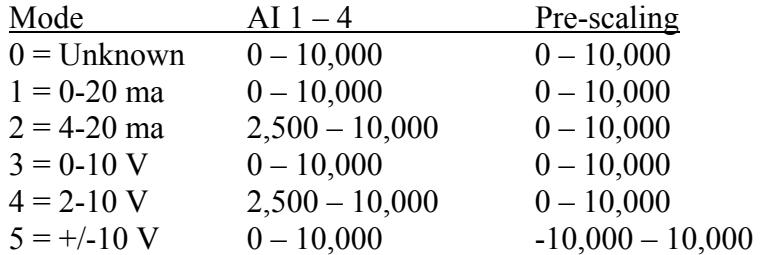

Scaling for the first analog input is done as follows:

Value  $1 = (Pre: Scaling x *AINI Gain* / 100) + *AINI Off*$ 

*AI1 Tc* is a low pass filter on the input, entered in seconds.

*AIN1* is the value after scaling and filtering.

The analog inputs can be configured to the following parameters.

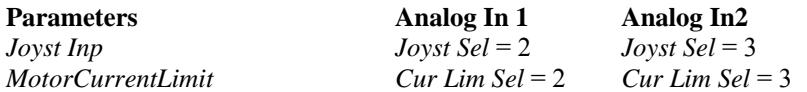

\* Note the first analog input can be configured for digital in 4 if needed.

# **4-2 ANALOG OUTPUTS**

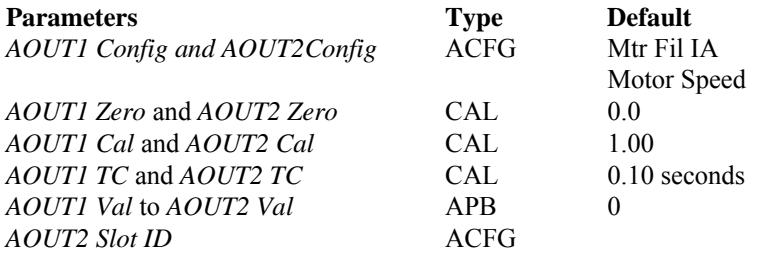

## **Description**

Two analog outputs are available in this software. The first analog output is available on the main board. The second one requires additional I/O board to take advantage of it.

*AOut1 Config* and *AOUT2 Config* selects which signal to output as follows:

 $0 = Mtr \, Fi \,IA$ 1 = *Motor Speed*  2 = *Motor Power* 3 = *Motor Torque* 4 = *Freq Ramp Out*

The slot ID configures the location of the analog output. First digit of the ID is the slot location: Slot A-E = 1-5. Second digit is the order of the output on the board;  $0 =$  first analog output. The first analog output is hard set to the default input board output.

After scaling, the value can be viewed as *AOUTx\_Val* with a range of 0-10,000; +/-10,000 for  $\pm 10$  volt boards.

The Type of board must be known for the scaling factor:

 $0 =$ Unknown  $1 = 0-20$  mA = 0-10,000 value  $2 = 4-20$  mA = 2,500 -10,000 value  $3 = 0-10$  V = 0-10,000 value  $4 = 2-10$  V = 2,500 -10,000 value  $5 = +/-10$  V = 0-10,000 value

Scaling for the fist analog output is done as follows:

Value 1 = (*AOUT1 ID* value + *AOUT1 Zero*) x *AOUT1 Cal* / 100

Note: 10,000 is the board's full output.

*AOUTx Tc* is a low-pass filter on the output entered in seconds.

# **4-3 DIGITAL INPUTS**

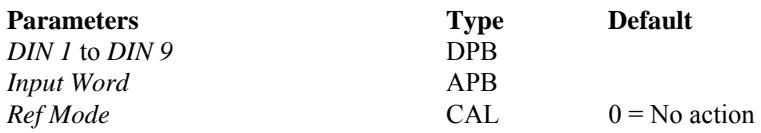

### **Description**

Nine digital inputs are available in this software. Three digital inputs are available on the main board. *DIN 4* is mapped to the first analog input. The last five require option board B9 installed.

When the first analog input is goes above 5 volts *DIN 4* will go high. The digital inputs are packed into *Input Word* which is used to select functions defined later*. Input Word* is packed as follows:

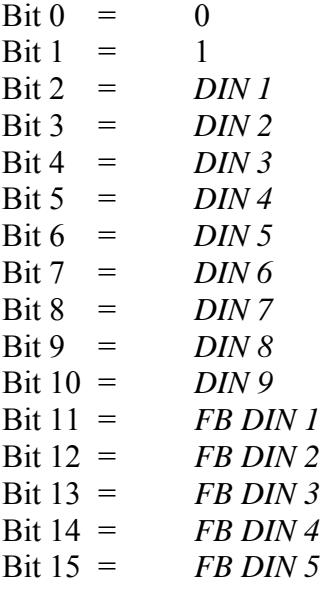

The *Ref Mode* pre-defines the digital inputs based on the reference mode selected and if the option board is present in slot D as follows: If *Ref Mode* = 0 then any combination of I/O and field bus inputs can be used.

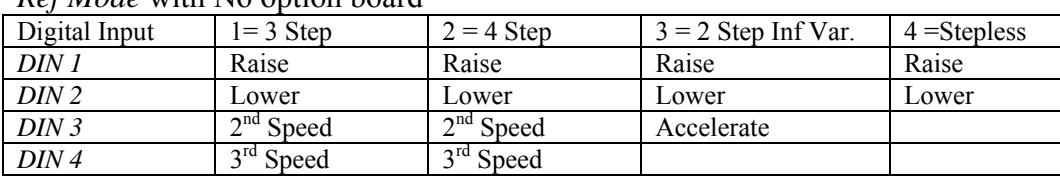

*Ref Mode* with No option board

## *Ref Mode* with Option board B9

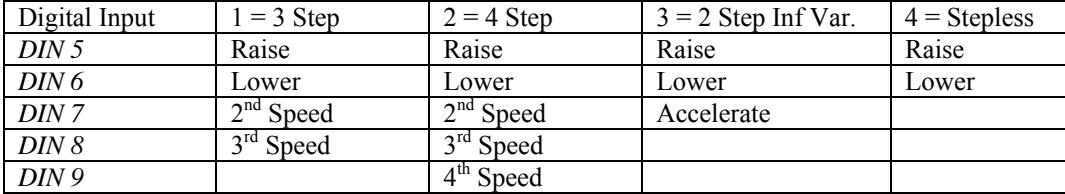

# **4-4 DIGITAL OUTPUTS**

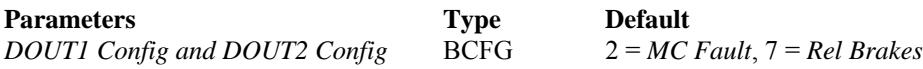

## **Description**

Two digital outputs are set up in the software. The first is available on the main board. The other require the option B9 board.

*DOUT1 Config and DOUT2 Config* determines what bit is sent to the output as follows:

0 = *MC Run*  $1 = MC$  *Ready* 2 = *MC Fault* 3 = *MC AtSpeed* 4 = *At Zero Spd* 5 = *MC Out*  6 = *MC Reverse* 7 = *Rel Brakes* 8 = *EndSt Perm* 9 = *Slow Down Cmd* 10 = *Ramp Hold*   $11 = Abv$  *Base Spd* 15 = *Watchdog Out*

# **SECTION V**

# **LOGIC SEQUENCE**

## **5-1 MISCELLANEOUS LOGIC**

*Zero Bit* **-** Set to FALSE. ID number for this bit is 1002.

*One Bit* **-** Set to TRUE. ID number for this bit is 1001.

## **5-2 REMOTE OPERATION**

5-2.1 *EndSt Perm* 

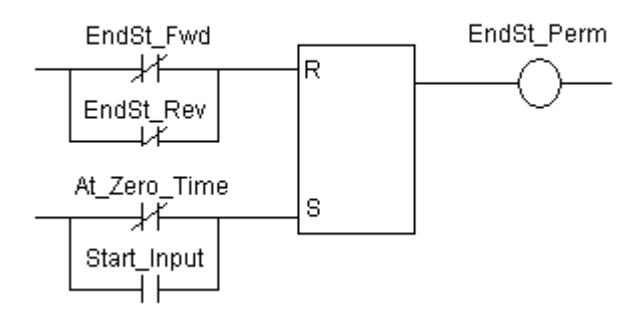

*EndSt Perm* goes high if either of the end stop inputs goes low. It will stay high until the drive has stopped and no run is commanded.

This is used to initially coast the drive and apply the brakes. After stopping, the logic will allow the section to back out of the condition.

To use end stop functionality, set *EndSt Fwd* and *EndSt Rev* to digital inputs that are normally high. Default for the end stops are set to a constant 1.

5-2.2 *EndSt Maint* 

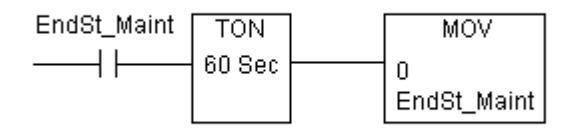

*EndSt Maint* allows the drive to go beyond the end stops to test the ultimate limits. A sixty second timer is programmed to disable this feature. If a longer time is required to get to the ultimate limit, this may have to be set again.

### 5-2.3 *Run OK*

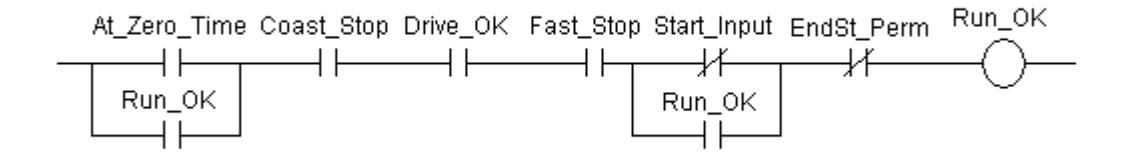

The *Run OK* bit is used to stop the drive in any control mode. The drive will go to a coast stop and the brakes applied.

For the Crane software, the drive run inputs must be turned off along with the motor at zero speed before *Run OK* can be reset.

*Coast Stop* and *Fast Stop* are defaulted to *One Bit*.

*EndSt Perm* is derived from the forward and reverse limit switch inputs that are defaulted to TRUE.

### 5-2.4 *Start Input*

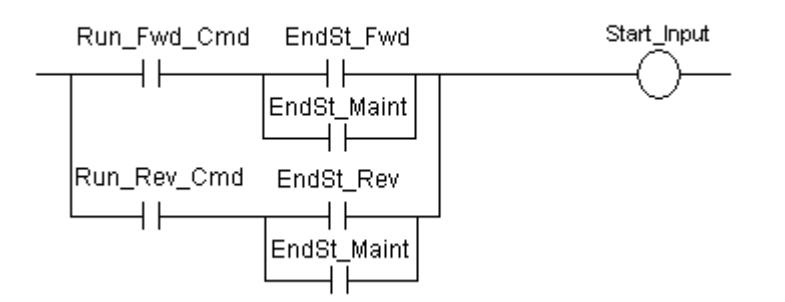

Normally *Start Input* is high when either *Run Fwd Cmd* or *Run Rev Cmd* is active.

If the section is in one of the travel end stops, only the opposite travel is allowed to be selected. A maintenance selection is available to bypass the end stops and to test the ultimate limit. This selection is only active for 60 seconds after being set.

## 5-2.5 *Run Enable*

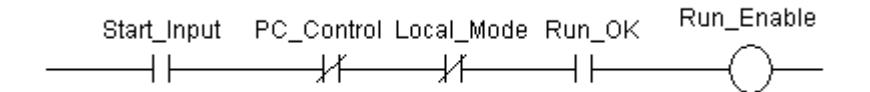

*Run Enable* is enabled when the drive is OK, is in remote mode, and a run is commanded.

5-2.6 *Run Fwd Cmd* 

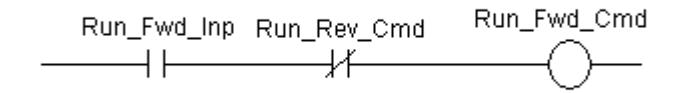

*Run Fwd Inp* is defaulted to the first digital input of the main board or the option board B9, if present.

### 5-2.7 *Run Rev Cmd*

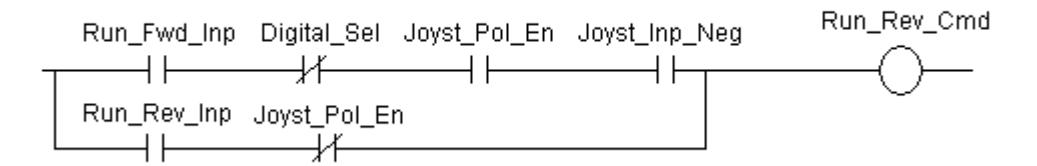

*Run Rev Inp* is defaulted to the second digital input and provides the run command.

If the direction command is desired by joystick polarity, set *Joyst Pol En* parameter.

## 5-2.8 *MC Out*

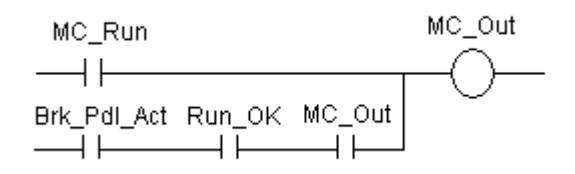

*MC Out* is used to control the motor contactor if available after the inverter. *MC Run* commands the contactor to open or close. *Brk Pdl Act* allows the contactor to remain closed as long as the brake pedal is active. The drive is in coast state with brakes released during this mode.

### 5-2.9 *Slow Down Cmd*

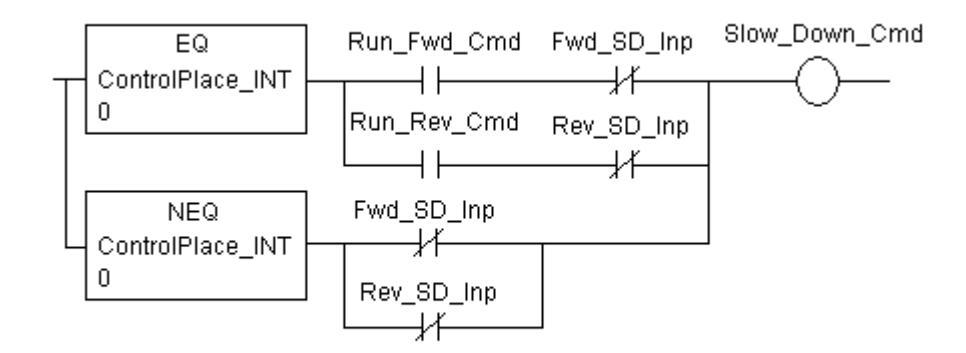

Two separate slow down inputs are available. For safety reasons, these inputs must be normally high and go low during slow down region.

The slow down inputs are defaulted to TRUE and must be configured to a digital input to activate this feature. If the crane only has one slow down input for both directions, set both *Fwd SD Inp* and *Rev SD Inp* to the same digital input.

The slow down function operates differently depending if the drive is in remote mode operation or not.

In remote mode, the slow down input is only active in the selected drive direction. This allows full speed coming out of a slow down region.

In local or computer mode, the drive will be in slow down if either input goes low as polarity of the reference is unknown.

# 5-2.10 INFINITE VARIABLE SPEED LOGIC

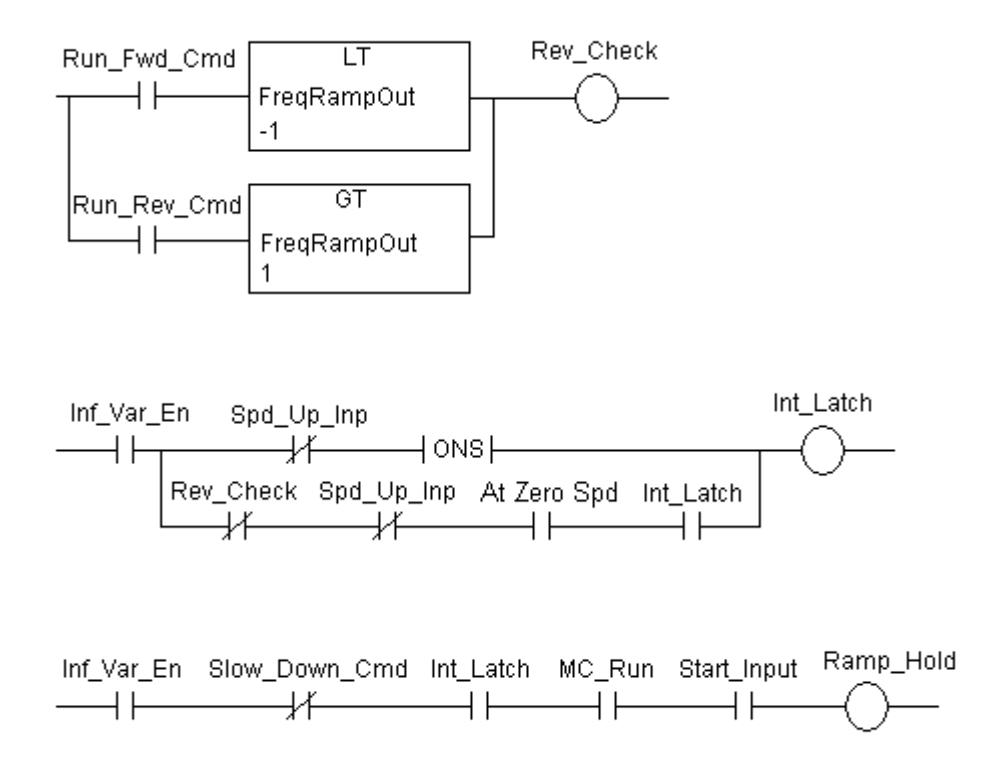

Infinite variable speed control is implemented by having the drive run between zero speed, the first fixed speed, and the second fixed speed. *Run Fwd Cmd* or *Run Rev Cmd* ramps the drive to the first selected fix speed setpoint. When *Spd Up Inp* is selected, the drive will start to ramp to the second fix speed, which should be set to maximum speed desired. Removing *Spd Up Inp* will set *Ramp Hold* to stop at the desired speed.

During a fault, opposite direction commanded or removal of run will reset the *Ramp Hold*.

During opposite direction command, the drive will not allow the speed to be held until the opposite direction is actually achieved.

To hold a speed lower than the first fix speed, command the direction and then toggle *Spd Up Inp* at the desired low speed.

To enable the infinite variable function, *Spd Up Inp* must be configured to a digital input and *Digital Sel* must be set.
### 5-2.11 *Brk Hld Bit*

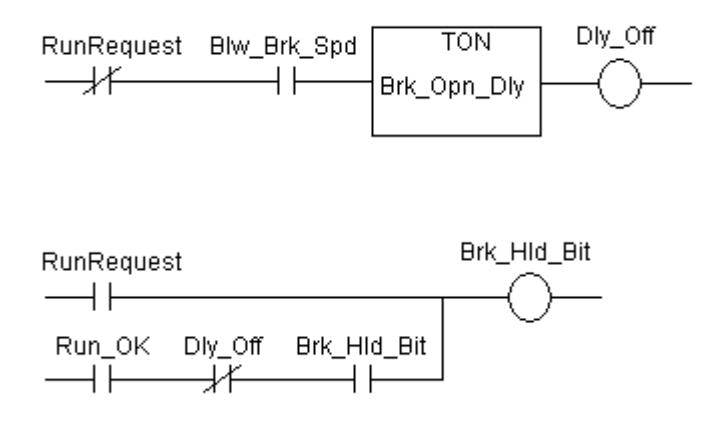

*Brk Hld Bit* is used to keep the brakes from setting until the runs are removed and drive ramps to zero speed. An optional *Brk Opn Dly* delay the brakes from setting after zero speed is achieved.

### 5-2.12 BRAKES

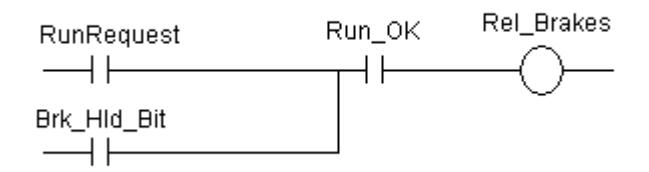

*Rel Brakes* bit is used to control an external motor brake contactor. To use this function, it must be configured to a digital output of the drive.

*Brk Hld Bit* keeps the brakes released until the drive run is removed and the drive is at zero speed.

If an external brake is also available, this will keep the brakes from setting when active.

### 5-2.13 RAMP DELAYS

*Rel Ramp Delay* will hold the speed ramp at zero until it times out on a start command. This value is in ms. This is used to allow contactors and brakes to energize before ramping up the speed.

## **5-3 LOCAL DRIVE KEYPAD**

### 5-3.1 LOCAL RUN MODE

The drive can be put into the local mode by setting *Remote Control* parameter to 0.

Pressing the Start button on the keypad when in the local mode will initiate a drive Run as long as *MC Ready* is high and the drive is not faulted ( *MC Fault* is low )

Pressing the Stop Button on the keypad will initiate a local stop. This does not stop the drive in remote or PC control. See button Stop fault in next section.

### 5-3.2 BUTTON STOP FAULT

In any mode, if the Stop button is pressed for 4 seconds, a button stop fault will occur.

### **5-4 ADDaptACC SOFTWARE CONTROL**

### 5-4.1 *PC Control*

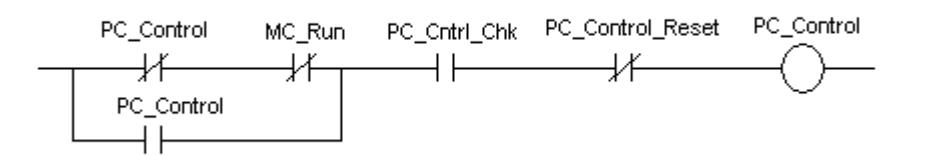

*PC Control* is enabled by the ADDaptACC diagnostic software package. It will transfer into this mode only if the drive is not running. The drive will transfer out of *PC Control* if communications are lost to the computer.

### 5-4.2 *SC Start*

*SC\_Start* is the run command from the ADDaptACC program. It will be enable if in *PC Control* and *MC Ready* is high and no drive faults are present ( *MC Fault* is low )

### 5-4.3 *SC Comm Fault*

*SC Comm Fault* will fault out the drive and take the section out of *PC Control* mode.

### **5-5 RUN INTERFACE TO FIRMWARE**

### 5-5.1 *RunRequest*

*RunRequest* enables the drive's firmware to start ramping and enables the inner torque loops. *RunRequest* will go high on any of the three control modes: Remote, Local or diagnostic computer.

### 5-5.2 COAST STOP

The drive will coast stop under the following conditions:

- Not in *PC Control* and *Coast Stop* goes low.
- In *PC Control* and the user presses the coast stop button in Addapt ACC.
- Drive faults out and the response is setup for coast stop.

# **SECTION VI**

## **REFERENCING AND OUTER CONTROL LOOP**

## **6-1 SPEED REFERENCE**

### 6-1.1 JOYSTICK REFERENCE SELECTION

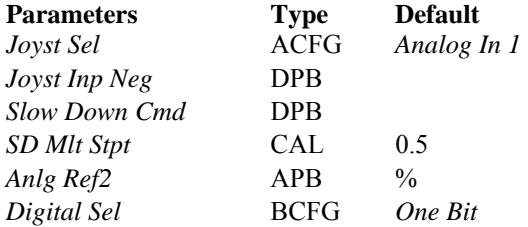

### Description:

To enable joystick reference:

- Set *Digital Sel* = 1002 = *Zero bit*.
- Configure *Joyst Sel* to the analog input or communication point for the reference.

Or set *Ref Mode* = 4.

*Slow Down Cmd* is high when a slow down condition is present. See Chapter 4 for the slow down logic. When in this condition, the Joystick reference is multiplied by *SD Mlt Stpt,* which is defaulted to 0.50 to cut the speed in half.

*Anlg Ref2* is the reference after going through an absolute value function and checking for slow down.

## 6-1.2 DIGITAL REFERENCE SELECTION

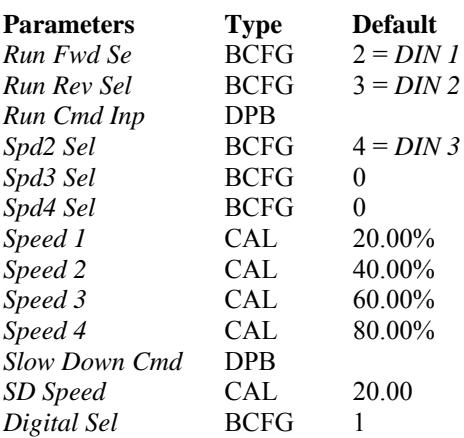

*Digital Sel* is defaulted to 1 which allows for step speed referencesw.

The first two digital inputs are defaulted to run forwad and reverse at the lowest speed step ( *Speed 1* ).

To enable additional speed steps, configure *Spd2 Sel – Spd4 Sel* to digital inputs or communication inputs for the different steps. The Speeds are then entered into *Speed 1 – 4* in percent of maximum speed. The same speed steps are used for forward or reverse.

*Slow Down Cmd* is high when a slow down condition is present. See Chapter 4 for the slow down logic. When in this condition, the speed reference switches to *SD Speed*.

For infinite variable speed operation, set *Spd Up Sel* input to the same as *Spd2 Sel*. Also set *Speed 2* to 100%.

The *Ref Mode* parameer sets the digital inputs and speeds to predefined values based on the reference mode selected as follows: After setting, the speed can be modified, but the inputs can not.

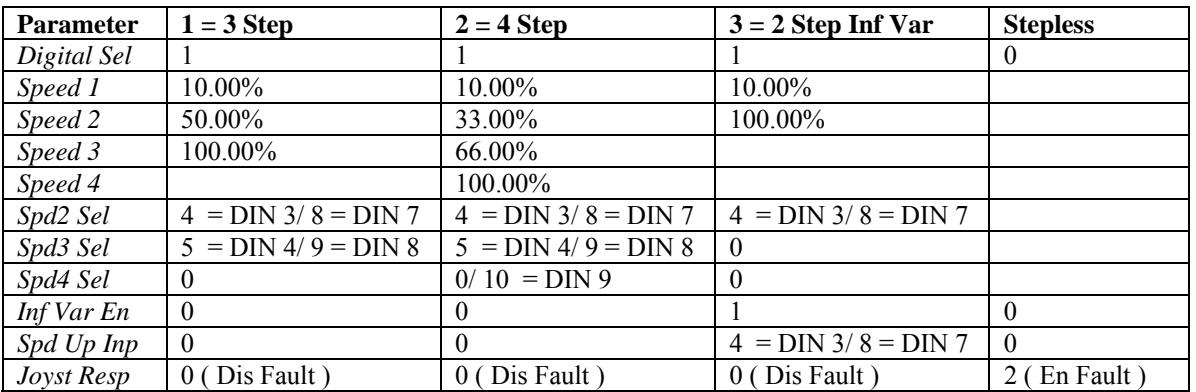

Note: The digital inputs change depending if the option B9 board is present.

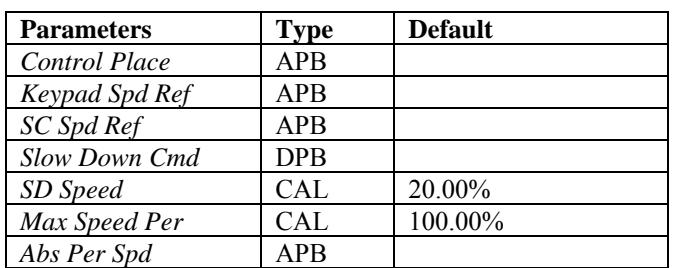

### 6-1.3 REFERENCE LOCATION AND LIMIT

*Control Place* determines where the speed reference is derived from. Normally, it is set equal to zero to allow remote control. For startup or troubleshooting, this can be set to keypad or computer.

Several speed limits are used. Normal operation uses *Max Speed Per,* which is set to 100.00%.

*Slow Down Cmd* is high when a slow down condition is present. See Chapter 4 for the slow down logic. When in this condition, the speed is limited by *SD Speed*.

The final speed reference can be viewed by *Abs Per Spd*.

### 6-1.4 REVERSE COMMAND AND CONVERSION

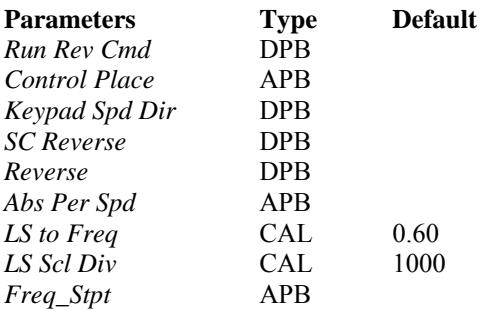

### Description:

Reverse command is dependant on *Control Place* as follows:

- Remote Control See chapter 4 for *Run Rev Cmd* logic. Reverse can be set up to be from a digital input or from a negative joystick polarity.
- Panel Control *Panel Reverse* command. This is changed via the keypad.
- Computer Control Reverse comes from a check box on the control pad screen from ADDaptACC (*SC Reverse*)

The speed reference is converted from percent to motor hertz by the scaling factors *LS to Freq*  and *LS Scl Div*. Default scaling sets 100.00% speed equal to 60.00 Hz on the motor.

### 6-1.5 REFERENCE ENABLE

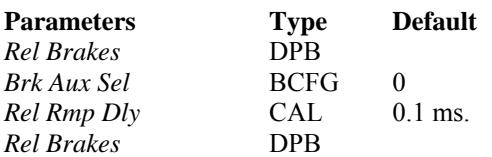

The speed reference is held at zero until the brakes have been released.

*Rel Rmp Dly* is used to delay the ramp to wait to make sure the brakes have released.

*Brk Aux Sel* is used to tell the drive when the brakes have opened. *Brk Aux Sel* should be set to the digital input wired to the brakes opened limit switch, if available.

## 6-1.6 RAMP HOLD

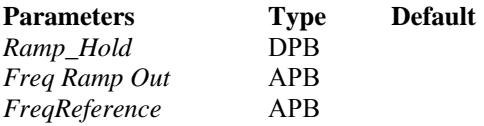

### Description:

*Ramp Hold* is used for infinite variable speed reference. See chapter 4 logic. This takes the output of the ramped speed reference *Freq Ramp Out* and makes this the reference value. Note: this will hold the reference in all modes except when the run is removed.

Note that if S-curve ramping is enabled, the speed will overshoot by the S-curve value, then it will ramp back to the correct value. See the example below:

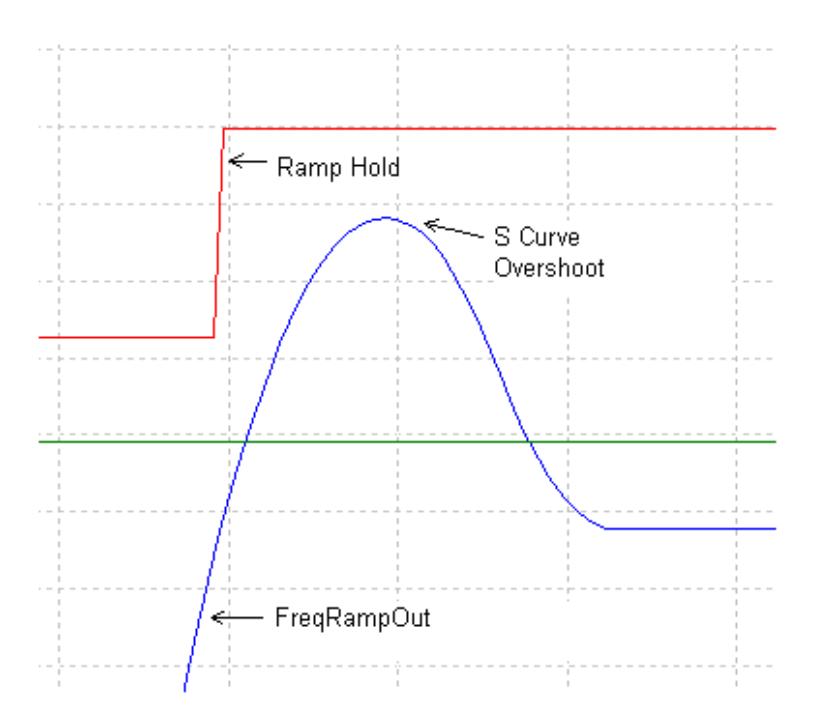

The output *FreqRef* is then passed to the firmware, which is detailed in the following sections.

### 6-1.7 FAST RAMP TIMES

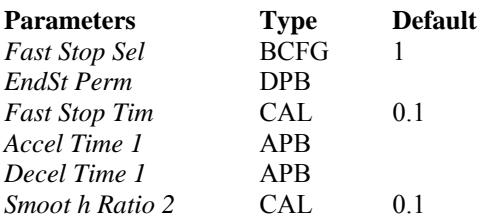

### Description:

When either *Fast Stop* goes low or the drive is in an end stop condition *EndSt Perm* high, the second set of acceleration and deceleration rates are used. Both of the rates are set to *Fast Stop Tim.*

Enter the fastest time to stop from full speed into *Fast Stop Tim*. Default is the fastest time allowed (1 second).

RampTimeSelect is the final time sent to the firmware.

*Smooth Ratio 2* is the S-curve during Fast stop and should be left at default.

### 6-1.8 RAMP TIMES

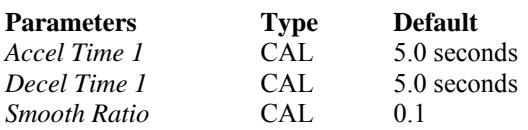

#### Description:

The normal ramp times are *Accel Time 1* and *Decel Time 1*. These times are scaled to the amount of seconds it takes to get from zero to *Freq Max*.

*Smooth Ratio* is used to create a rounding to the ramp rate. The units are in seconds to get to from zero to the ramp rate. Note that if *Smooth Ratio* = 2.0, then it will take 2 seconds to get to the ramp rate. It does not matter if the rate is 1 Hz/s or 10 Hz/s.

## **6-2 PI LIMITERS**

There are two open loop PI limiters. When enabled the limiters modify the speed reference to avoid the drive from tripping out.

## 6-2.1 OPEN LOOP OVERVOLTAGE LIMITER

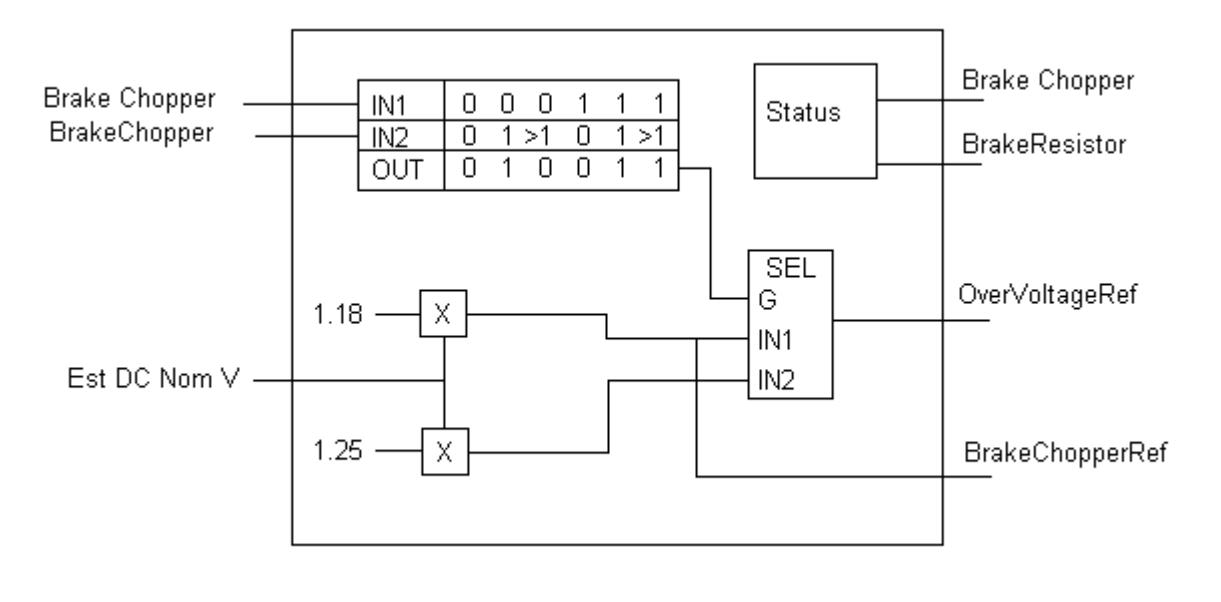

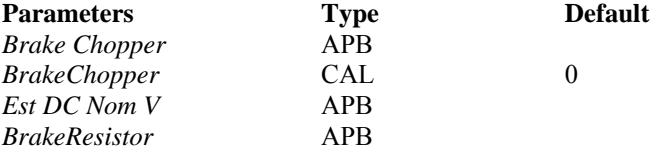

## Description:

The Overvoltage reference is either set to 1.18 or 1.25 times the *Est DC Nom V*, depending on whether there is a DC chopper and if there is a resistor present.

*Brake Chopper* is set to 0 if the drive is not equipped with an internal brake Chopper. Otherwise, it is set equal to 1.

*BrakeResistor* is set to 0 if no resister is detected when tested. Otherwise, it is set equal to 1.

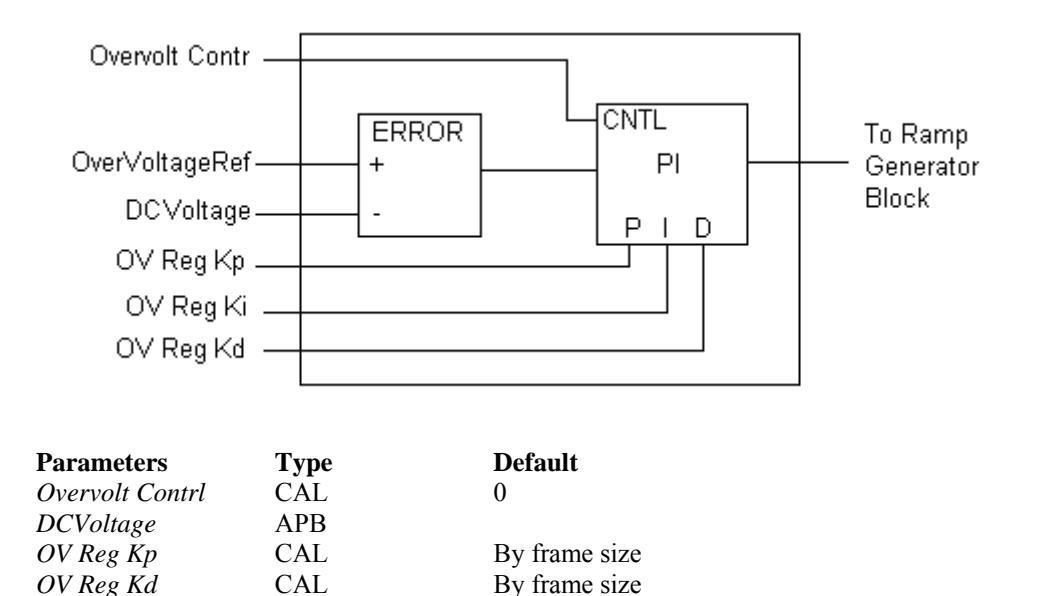

The Overvoltage limiter can be used to avoid the DC Bus from tripping out. This modifies the speed reference to try and keep the Bus voltage down.

*Overvolt Contrl* is used to enable this PI limiter.

*OV Reg Ki* CAL By frame size

The over voltage reference is either 1.18 or 1.25 times the nominal bus voltage, depending on if there is a brake chopper circuit and resistor present.

The three gains *OV Reg Kp, OV Reg Ki*, and *OV Reg Kd* are factory set and can not be modified.

## 6-2.2 OPEN LOOP UNDERVOLTAGE LIMITER

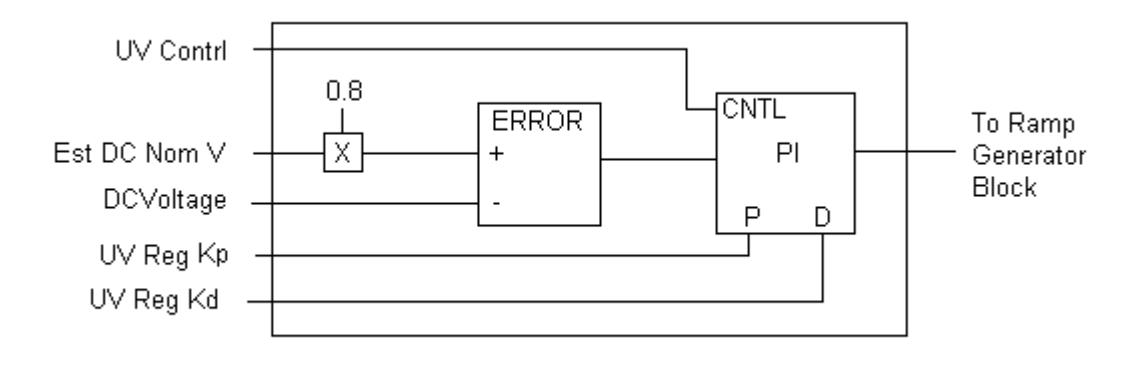

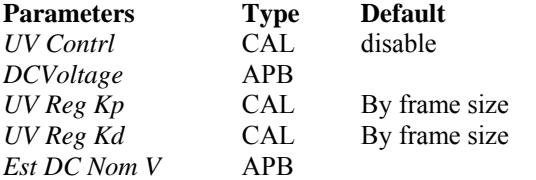

### Description:

The Undervoltage limiter can be used to avoid the DC Bus from tripping out. This modifies the speed reference to try and keep the Bus voltage up.

*Undervolt Contrl* can be used to enable or disable this function. It is defaulted to disable.

The setpoint is 0.8 x *Est DC Nom V.* 

The two gains *UV Reg Kp* and *UV Reg Kd* have different default values based on frame size and are factory set.

# **SECTION VII**

## **MOTOR CONTROL MODE**

## **7-1 OPEN LOOP CONTROL**

Options for Open loop control is set by *Motor Ctrl Mode.* 

 $0$  = Frequency control (Volts/Hertz)

 $1 =$ Open loop speed control (Open loop vector speed control)

Each mode has its own regulator scheme. In each open loop mode there are three stabilizers: Torque, DC-Link, and Flux. Each of these are factory-set, but are explained for reference.

### 7-1.1 TORQUE STABILIZER

The Torque stabilizer is used to dampen possible oscillations in the estimated torque calculations. This loop comes into affect above 3 hertz and is factory tuned. The reference to the controller is the derivative of the estimated torque value. The stabilizer control is a proportional-only controller with a variable gain. The gain is changed linearly between zero and field weaken frequency. The zero and field weaken gain points are be TorqStabGain and TorqStabGainFWP.

TorqStabGainHwDtcFWP is an additional gain with dead time compensation above the field weaken point.

The output of the regulator is also limited by TorqStabLimit. The output of the controller goes through a damping block to reduce spikes from the derivative input based on parameter TorqStabDamp.

The torque stabilizer is factory set and the parameters are not editable.

 $TorqStabGain = 100 gain$  $TorqStabGainFWP = 50 gain$  TorqStabGainHwDtcFWP = 50 TorqStabLimit. = 150 Hz/FreqScale TorqStabDamp = 900

## 7-1.2 DC-LINK STABILIZER

The DC-link Stabilizer operates similar to the Torque stabilizer and also operates above 3 hertz. The reference to the controller is the derivative of the DC-link voltage. The proportional gain is variable by estimated motor torque. As the torque increases from 10% to 50%, the controller gain decreases from VoltStabGain to zero gain.

VoltStabGainHwDtc is an additional gain with dead time compensation.

The output of this stabilizer is limited by VoltStabLimit. The output of the controller goes through a damping block to reduce spikes from the derivative input based on parameter VoltStabDamp*.*

The Voltage stabilizer is factory set and the parameters are not editable.

 $VoltStabGain = 100$  gain VoltStabGainHwDtc = 50 gain VoltStabLimit = 150 Hz/FreqScale VoltStabDamp = 900

## 7-1.3 FLUX STABILIZER

The Flux stabilizer purpose is to stabilize the magnetizing current. The error to the controller is from the difference between filtered and unfiltered magnetizing current. The filtered signal has a time constant of ldsFiltCoeff (in ms). The Flux stabilizer is a proportional-only controller with a gain of ldsStabGAinRef.

The Flux stabilizer is factory set and the parameters are not editable.

 $ldsFiltCoeff = 64$  ms  $ldsStabGAinRef = 500 gain$ 

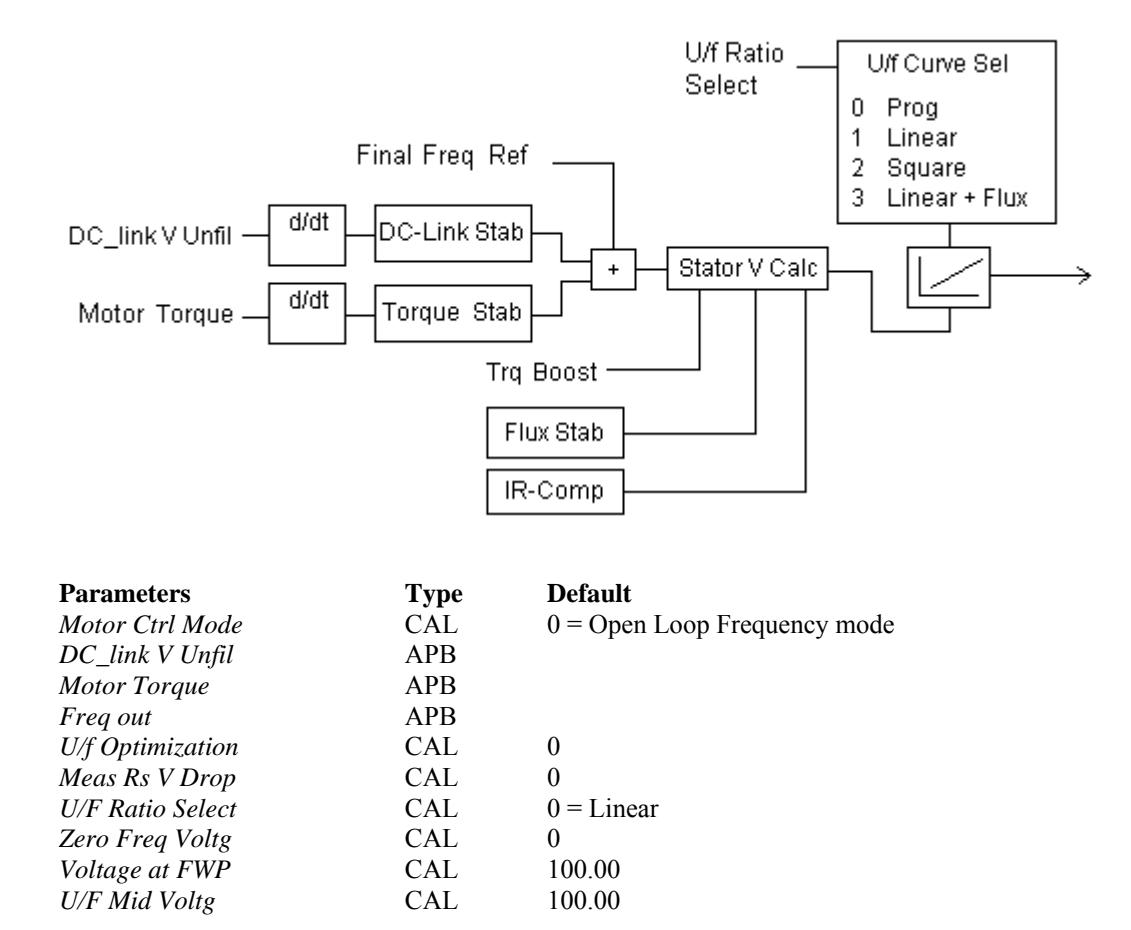

## 7-1.4 OPEN LOOP FREQUENCY REFERENCE (*Motor Ctrl Mode* = 0)

If *Motor Ctrl Mode* = 0, then *Freq out* becomes the drives motor frequency reference in volts per hertz mode.

The torque and DC-link voltage stabilizer output is added straight to the frequency reference. Both of these stabilizers are zero mean additions to the output frequency. The torque stabilizer is to dampen possible oscillations in the estimated torque calculations and DC-link stabilizer is to dampen changes in the DC bus voltage.

The Stator Voltage calculation block takes the output of *Freq out* modified by the stabilizers and calculates the correct stator voltage. Inputs to this calculation are the torque boost and IR compensation.

• Torque boost is enabled by setting *U/F Optimization* = 1. The torque boost is to compensate for the voltage drop due to stator resistance.

The IR compensation scaling is broken up into two values, depending if the drive is in motoring or in generation mode. The IR compensation value then goes through a low-pass filter with a time constant which is hard coded to 8 ms.

The output voltage is then determined by going through one of three volts per hertz curves. Selection of a curve is done with the *U/F Ratio Select* parameter.

• *U/F Ratio Select* =  $0 =$  Linear curve – As the name implies, this performs a linear curve between the *Zero Freq Voltg* and *Voltage at FWP*. *Zero Freq Voltg* is entered in percent of nominal voltage and is the starting voltage for the drive.

*Voltage at FWP* is entered in percent of nominal voltage and is the ending voltage when the field weakening frequency has been reached.

- *U/F Ratio Select* = 1 = Squared The same parameters as linear curve are used except, instead of a linear interpolation between the two points, a squared curve is used.
- *U/F Ratio Select* =  $2 =$  Programmable This is automatically selected if the drive has completed its identification with run and built the frequency-to-voltage curve. Three voltage, frequency points are found and used to define the curve. The points are:

*Zero Freq Voltge U/f Mid Freq U/f Mid Voltg Voltage at FWP*

• *UFRatio*  $= 3 =$  Linear with Flux optimization – Uses the linear curve with voltage being drooped during constant operation. The advantage if this modification is to reduce motor losses. The disadvantage is a lag in the torque loop.

### 7-1.5 OPEN LOOP SPEED CONTROL (*Motor Ctrl Mode* = 1)

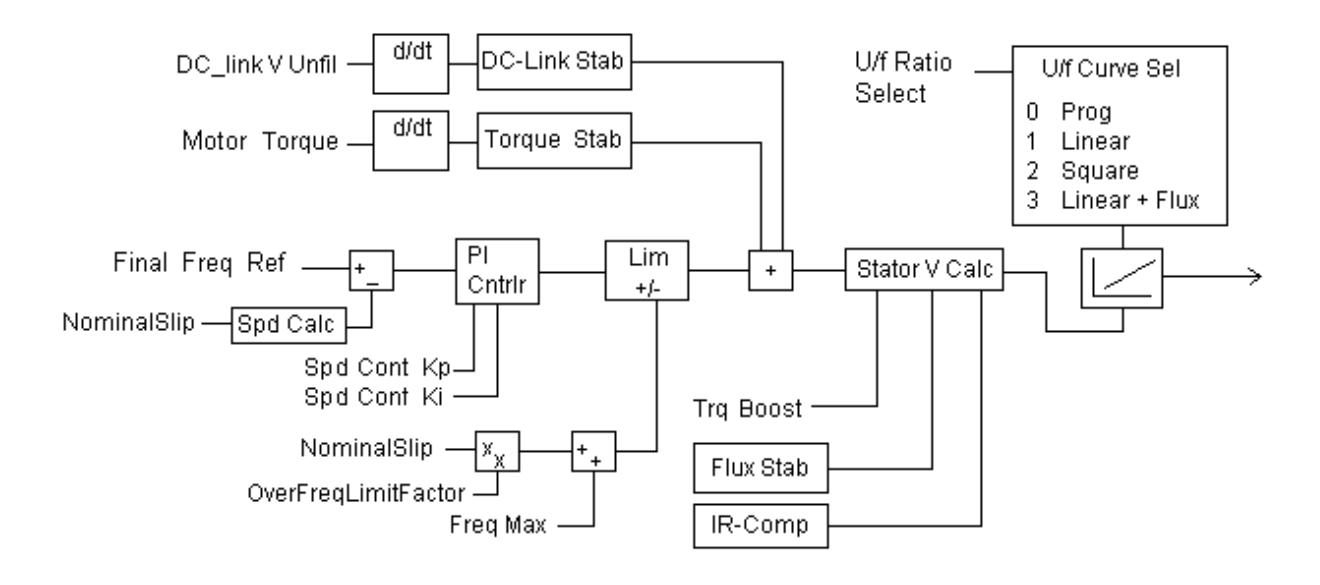

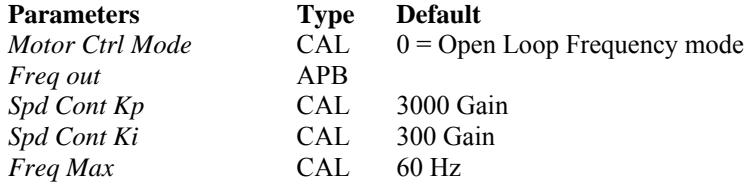

If *Motor Ctrl Mode*= 1, then *Freq out* becomes the drive's open loop speed reference.

The motor speed feedback is calculated from the motor voltage and the estimated slip value (NominalSlip).

The error is then passed to a Speed PI regulator. The proportional gain is set by *Spd Cont Kp* and the integral gain is set by *Spd Cont Ki*.

The output of the PI regulator is limited to *Freq Max* plus the value of NominalSlip x OverFreqLimitFactor. OverFreqLimitFactor is factory-set for 300 and allows the motor to get to its rated speed.

After the frequency limiter, the reference goes through the same stabilizers and volts per hertz curve as the open loop frequency reference. See the section prior to setup of these control sections.

## **SECTION VIII**

## **MISCELLANEOUS CONTROL BLOCKS**

This section deals with all the control blocks and firmware parameters that do not fit into any other category.

### **8-1 SPEED COMPARITORS**

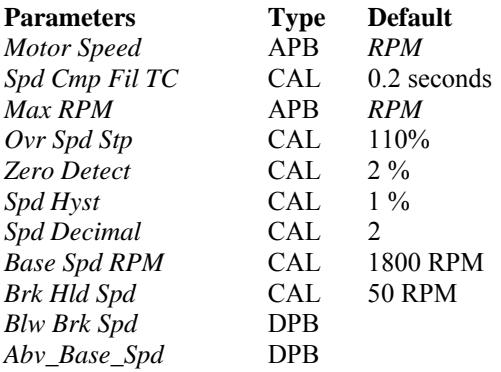

*Motor Speed* is scaled in motor RPM.

*Motor Speed* is passed through a low pass filter with a time constant of *Spd Cmp Fil TC* before it goes to the speed comparators.

*Max RPM* is calculated using the motor poles and the entered *FreqMax*.

The zero speed setpoint is defined by *Zero Detect* which is defaulted to 2.00%. *At Zer Spd* bit will go high when the percentage of *Motor Speed* falls below this value minus the hysteresis value *Spd Hyst*.

The over speed setpoiont is defined by *Ovr Spd Stp*, which is defaulted to 110.00%. *Over Speed* bit will go high when the percentage of *Motor Speed* goes above this value plus the hysteresis value *Spd Hyst*.

*Spd Decimal* is defaulted to 2. Modify this if the compare block setpoint decimal place needs to be moved due to integer limitations.

The other two comparitors are used in other portions of the drive logic.

- *Abv Base Spd* can be used to switch to lower ramp rates.
- *Blw Brk Spd* is used to hold the brakes open on a ramp sto

# **SECTION IX**

## **COMMUNICATIONS**

## **9-1 MODBUS INTERFACE**

The ACCel500 AF Drive has a built-in Modbus RTU bus interface. The signal level of the interface is in accordance with the RS-485 standard.

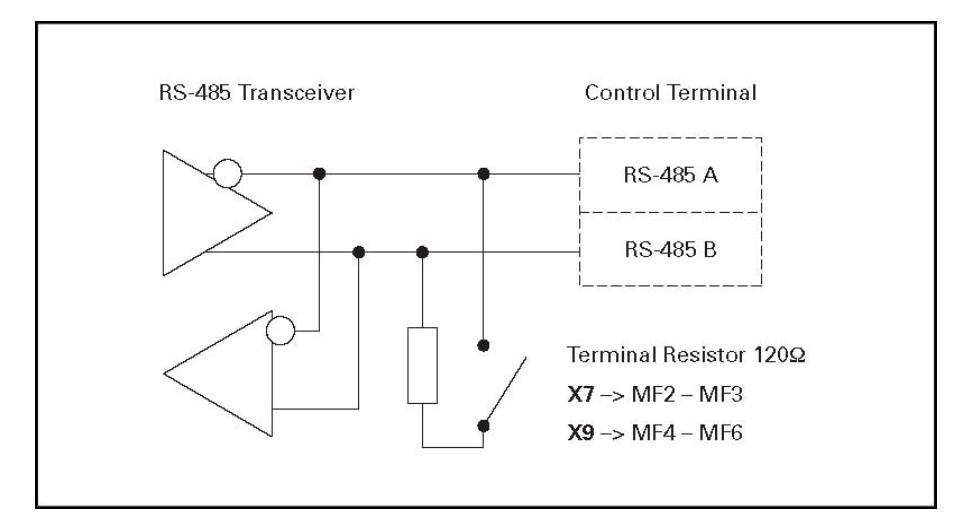

Figure 9-1. Modbus Interface

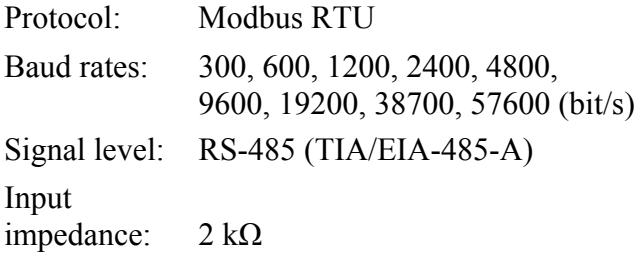

## Modbus RTU Protocol

Modbus RTU protocol is a simple but effective fieldbus protocol. Modbus network has a bus topology, where every device has an individual address. With the help of the individual bus addresses the commands are directed to the single devices within the network. Modbus supports also broadcast-type messages, that are received by every device of the bus. Broadcast messages are sent to the address "0" which is reserved for these messages.

The protocol includes CRC error detection and parity check for preventing the handling of messages containing errors. In Modbus the data is transferred in hex mode a synchronically and a break of approximately 3.5 characters is used as an end character. The length of the break depends on the used baud rate.

| <b>Function</b><br>Code | <b>Function Name</b>     | <b>Address</b> | <b>Broadcast</b><br><b>Messages</b> |
|-------------------------|--------------------------|----------------|-------------------------------------|
| 03                      | Read Holding Register    | All ID numbers | No                                  |
| 04                      | Read Input Register      | All ID numbers | Nο                                  |
| 06                      | Preset Single Register   | All ID numbers | Yes                                 |
| 16                      | Preset Multiple Register | All ID numbers | Yes                                 |

TABLE 9-1. MODBUS COMMANDS SUPPORTED BY FUNCTION CODE

### Termination Resistor

The RS-485 bus is terminated with 120Ω termination resistors in both ends. The ACCel500 AF Drive has a built-in termination resistor which is switched off as a default.

### Modbus Address Area

The Modbus bus uses the ID numbers of the application as addresses. The ID numbers can be found in the parameter tables.

When several parameters/monitoring values are read at a time, they must be consecutive. Eleven addresses can be read, and the addresses can be parameters or monitoring values.

### Modbus Process Data

Process data is an address area for fieldbus control. Fieldbus control is active when the value of parameter 3.1 (*Control place*) is 2 (= fieldbus). The contents of the process data has been determined in the application. The following tables present the process data

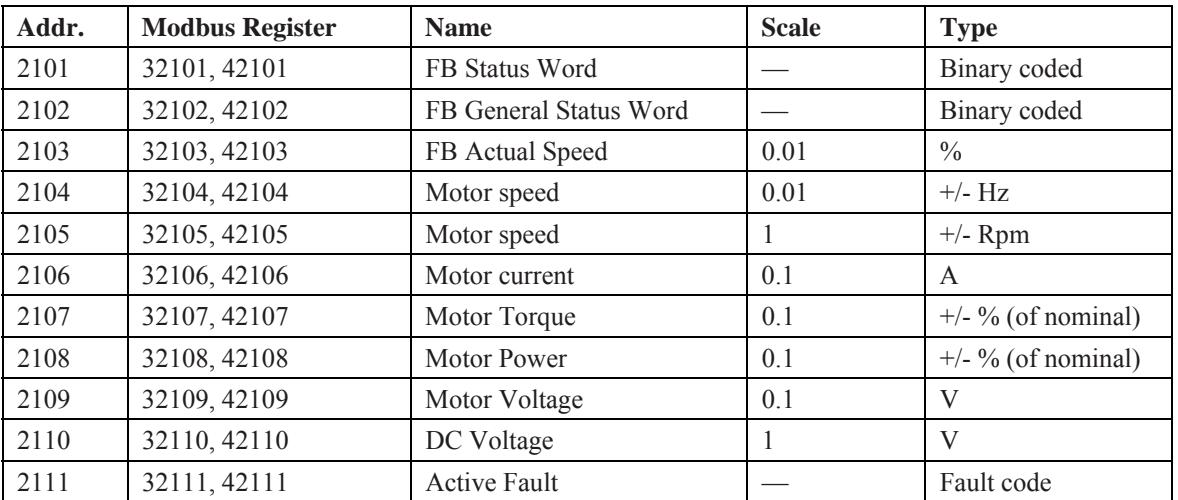

### TABLE 9-2. OUTPUT PROCESS DATA

#### TABLE 9.3 INPUT PROCESS DATA

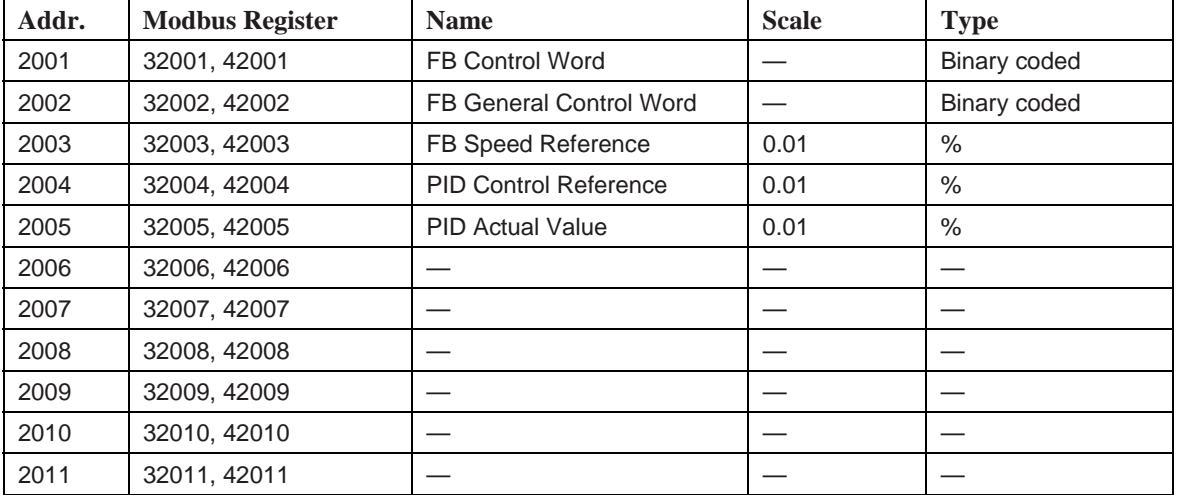

#### TABLE 9-4. STATUS WORD

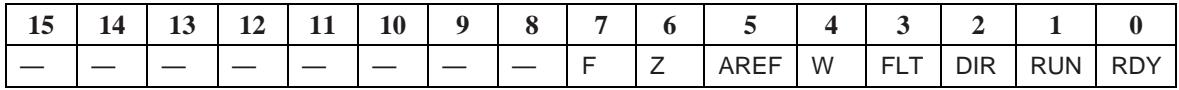

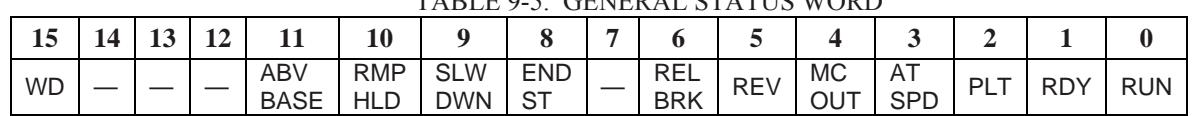

## TABLE 9-5. GENERAL STATUS WORD

### TABLE 9-6. ACTUAL SPEED

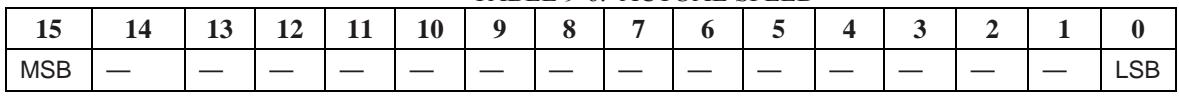

This is actual speed of the drive. The scaling is -10000 – 10000. In the application, the value is scaled in percentage of the frequency area between set minimum and maximum frequency.

TABLE 9-7. CONTROL WORD

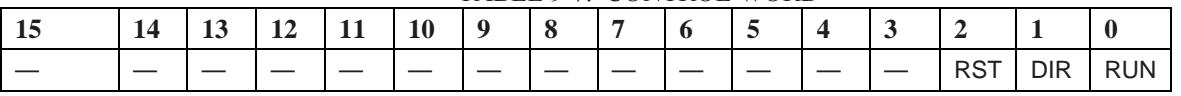

In THE ACCEL500 AF DRIVE applications, the three first bits of the control word are used to control the drive. However, you can customize the content of the control word for your own applications because the control word is sent to the drive as such.

TABLE 9-8. SPEED REFERENCE

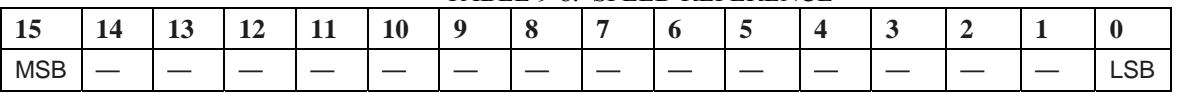

This is the Reference 1 to the drive. Used normally as Speed reference. The allowed scaling is -10000 – 10000. In the application, the value is scaled in percentage of the frequency area between the set minimum and maximum frequencies.

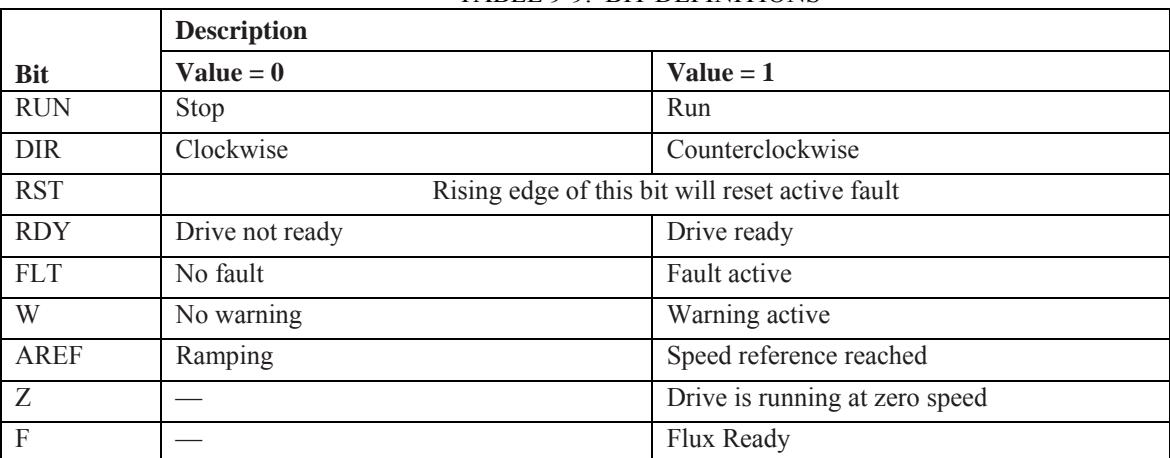

TABLE 9-9. BIT DEFINITIONS

### Fieldbus Parameters

RS-485 Communication Status (I6.10.1) With this function you can check the status of the RS-485 bus. If the bus is not in use, this value is 0.

xx.yyy  $xx = 0 - 64$  (Number of messages containing errors)  $yyy = 0 - 999$  (Number of messages received correctly)

### Fieldbus Protocol (P6.10.2)

With this function you can select the fieldbus communications protocol.

 $0 = Not$  used 1 = Modbus protocol

### Slave Address (P6.10.3)

Sets the slave address for the Modbus protocol. You can set any address between 1 and 255.

### Baud Rate (P6.10.4)

Selects the baud rate used with the Modbus communication.

- $0 = 300$  baud  $1 = 600$  baud  $2 = 1200$  baud  $3 = 2400$  baud  $4 = 4800$  baud  $5 = 9600$  baud
- $6 = 19200$  baud
- 7 = 38400 baud
- $8 = 57600$  baud

### Stop Bits (P6.10.5)

Sets number of stop bits used in Modbus communication.

 $0 = 1$  stop bit  $1 = 2$  stop bits

### Parity Type (P6.10.6)

Here you can select the type of parity checking used with the Modbus communication.

 $0 = \text{None}$ 

 $1 = \text{Odd}$ 

 $2$  = Even

### Communication Time-out (P6.10.7)

If communication between two messages is broken for a longer time than that defined by this parameter, a communication error is initiated. If the value of this parameter is 0, the function is not used.

 $0 = Not$  used

- $1 = 1$  second
- $2 = 2$  seconds, etc.

### **9-2 READ AND WRITE STANDARD ID NUMBERS**

Above and beyond the field bus bits outlined above the following are available offering more flexibility in the communication.

Write integer to the drive:

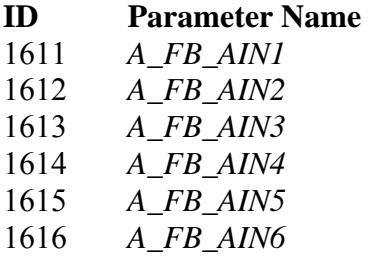

Joystick reference and motor current limit can be configured to any of these inputs.

Write bits to the drive:

1621 *FB Fix Cntrl Wrd* is used to write bits to the drive.

*FB DIN1 =* Bit selected by *FB DIN1 Sel FB DIN2 =* Bit selected by *FB DIN2 Sel FB DIN3 =* Bit selected by *FB DIN3 Sel FB DIN4 =* Bit selected by *FB DIN4 Sel FB DIN5 =* Bit selected by *FB DIN5 Sel* 

Any digital selection that can be configured to physical I/O can also be configured to these five bits.

Read integer from the drive:

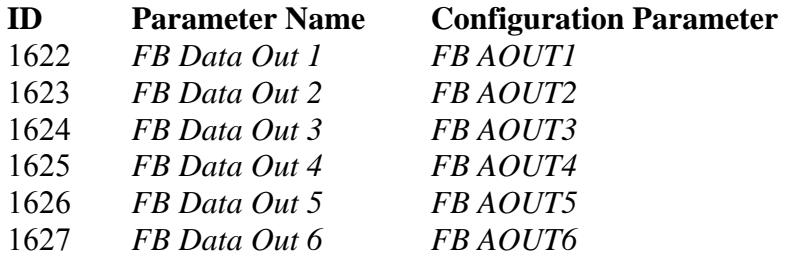

Each of the above can be selected from the following list of values:

 $0 = Freq Rmp Out$  1 = *Motor Speed*  2 = *Motor Current*  3 = *Motor Torque*  4 = *Motor Power*  5 = *Motor volts*   $6 = DC$  *volts*  7 = *Active Fault*  8 = *Freq Ref*  9 = *Drive Temp*  10 = *Motor Calc Temp*   $11 = 0$  $12 = 0$  13 = *Input Status Word*  14 = *FB General Status Word*   $15 = 0$ 

*Input Status word*  0 – 9 = *DIN1 – DIN9* 

### **9-3 FAULTS**

- A) Slot Fault Occurs when a slot indicates a problem. This bit can go to a fault block that can be configured for a drive warning or a fault by parameter *FBComm.FaultResp*.
- B) Watchdog Bit Logic is built into the drive to allow for an external device to toggle a bit to create a communication watchdog.

Configure *Watchdog In* to the field bus input bit that the PLC is going to toggle. The drive in turn will move the state of this to WatchdogOut ( ID:1003) which can be read by the PLC from its address or from the FBGeneralStatsWord bit 15.

*Com WD Trip* will go high after the bit stops toggling for *WD Com Dly* amount of time in milliseconds.

*WD Init Dly Tim* is used to delay the watchdog fault after power up of the drive. Default is 10 seconds.

Set *WD Flt Response* for the action the drive will take on a communication failure.

# **SECTION X**

# **FAULT CODES**

Drive faults can be derived from either hard coded firmware faults or from the application Fault block.

The firmware faults have no options associated with them. They will fault the drive with a coast stop and record the event in the FIFOs.

The application Fault block allows different options such as drive action, Stop type, recording, and ability to reset the fault. See the Fault block in the function block library for in depth description of the Fault block. Fault block triggers can come from either the firmware or from the application program.

## **10-1 FAULT ACTIONS**

Fault action is decided by the FMode input of the Fault block. There are three options available.

- $0 = Disabled$
- $1 =$  Warning  $-$  No drive action but the information is stored in the Fault FIFO
- $2 =$ Fault Drive performs a stop.

## **10-2 STOP ACTION**

The type of drive stop command is decided with the Stop input of the Fault block. There are three options available.

- $0 =$ Coast stop Highest priority if multiple faults occur
- $1$  = Normal stop mode
- $2 =$ Ramp stop.

## **10-3 FAULT RESET**

A fault can be reset by several methods.

- The input configured to *E\_Fault Reset* will reset all active faults.
- Reset/Enter button from the keypad
- Enable *Auto Reset* and after the drive stops and *Auto Res Tim* seconds it will automatically reset.

### **10-4 RECORDING**

There are two fault FIFOs: active fault FIFO, which records 10 faults, and history table FIFO that records 5 faults/warnings.

The Hist input of the Fault block determines how it is recorded into the FIFO. There are 4 options available:

- $0 =$  Fault always will be stored.
- $1 =$  If a fault occurs several times, each event will be logged unless they occur within the time frame defined by the Wait input. The wait input is set in 10 ms increments.
- 2 = Fault will be recorded if different than the previous fault recorded.
- $3$  = Not recorded.

## **10-5 DRIVE FAULTS**

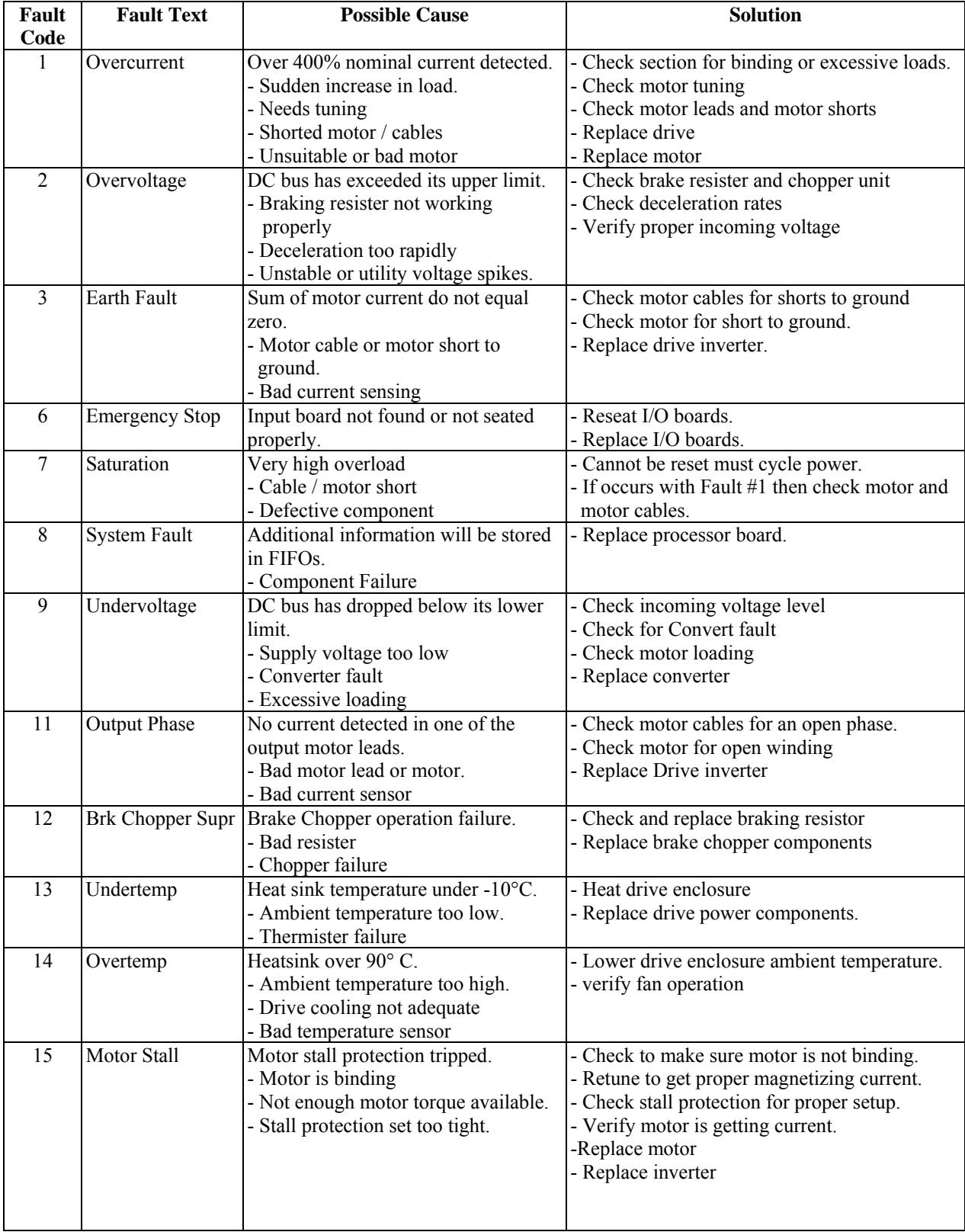

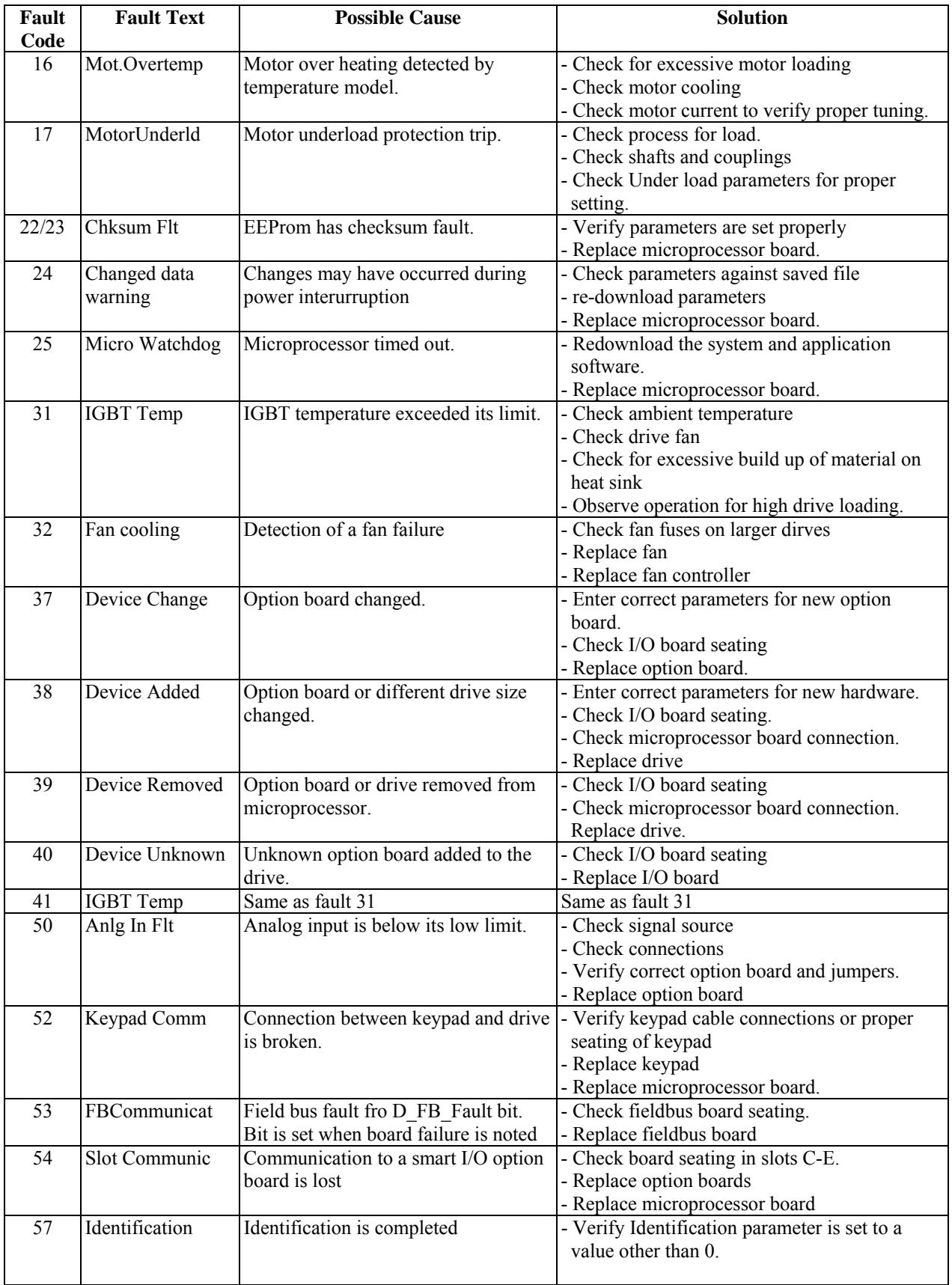

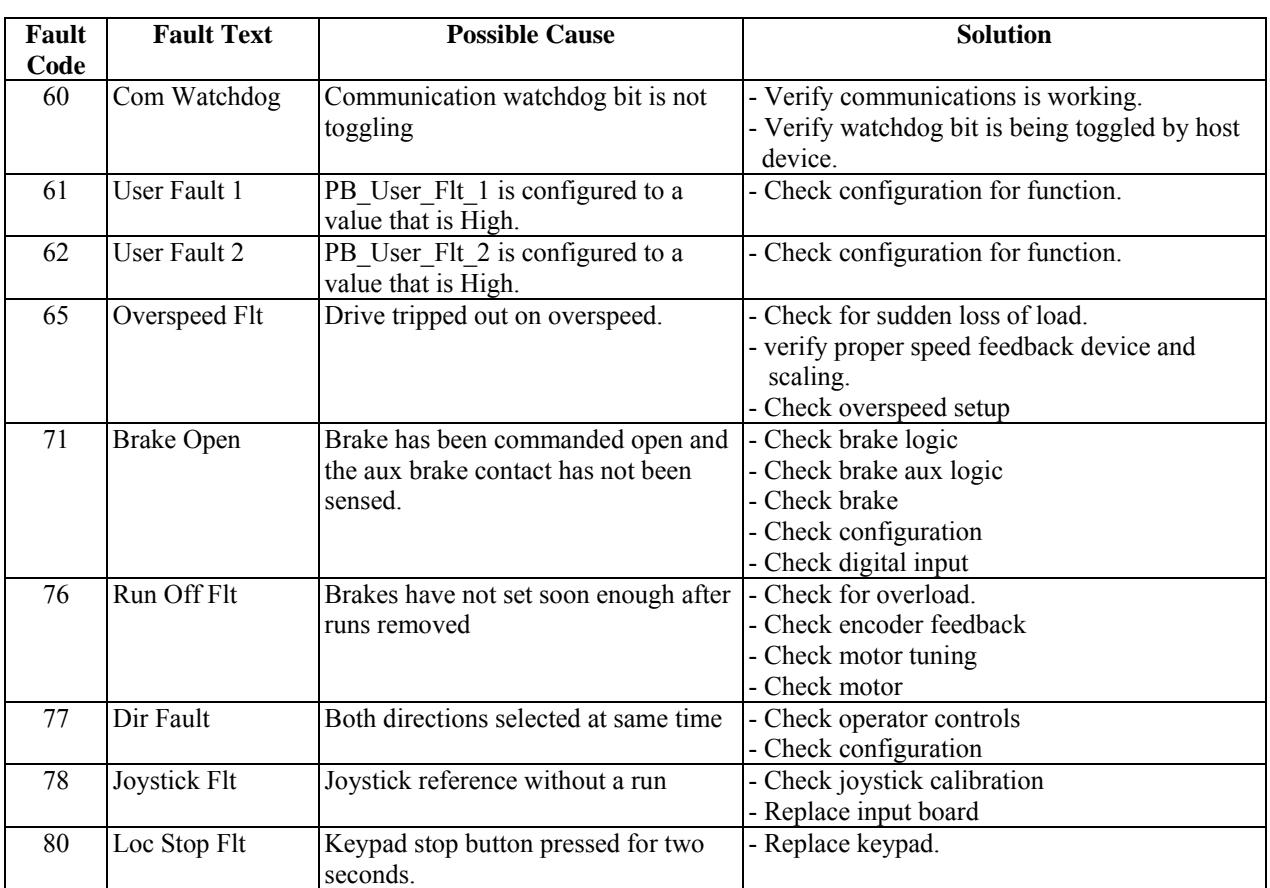

## **10-6 DRIVE FAULT OPTIONS**

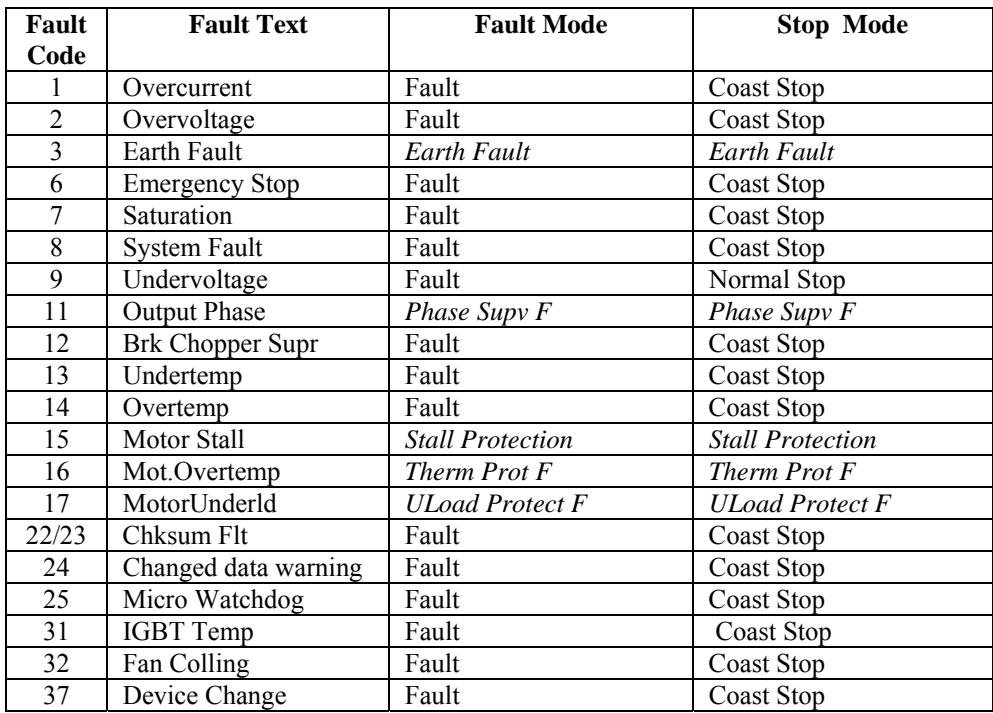

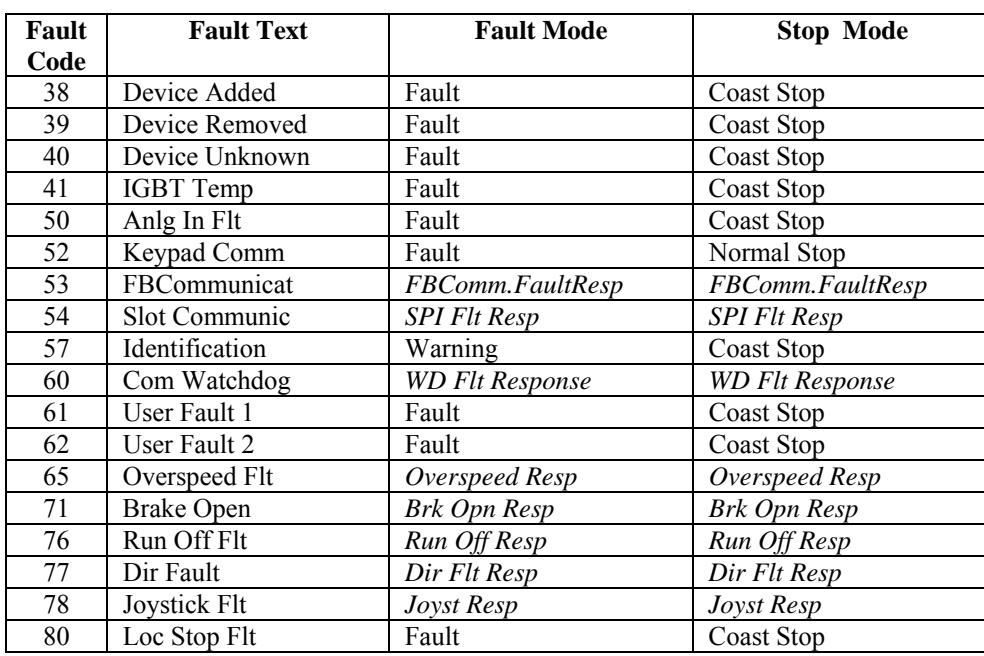

## **10-7 CRANE-SPECIFIC FAULTS SETUP**

### 10-7.1 BRAKE OPEN FAULT

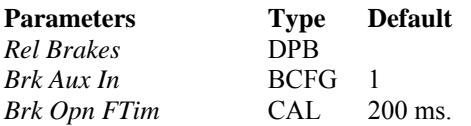

Brake open fault is used to check the brake auxiliary contact wired to the drive to make sure it opens within *Brk Opn FTim* amount of time.

### 10-7.2 SPEED OFF FAULT

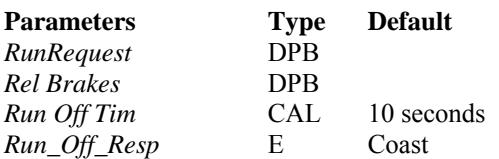

The speed off fault is generated when the brakes have not set for *Run Off Tim* seconds after the runs have been removed.

*Run Off Resp* determines the action. Default is for the drive to fault with a coast stop.

### 10-7.3 BOTH DIRECTIONS FAULT

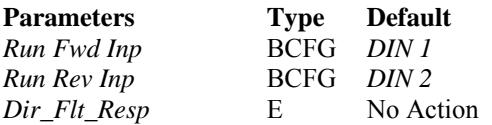

This fault occurs when both directions are commanded at the same time for 2 seconds.

*Dir Flt Resp* determines the action. Default is for the drive to ignore this condition.

### 10-7.4 JOYSTICK FAULT

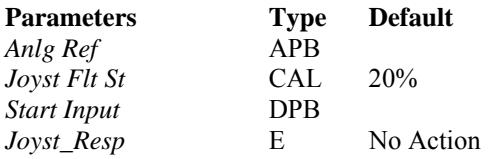

This condition check to make sure the joystick is near zero when the runs are not active to verify the integrity of the device.

*Joyst Resp* determines the action. Default is for the drive to ignore this condition.

### 10-7.5 STALL FAULT

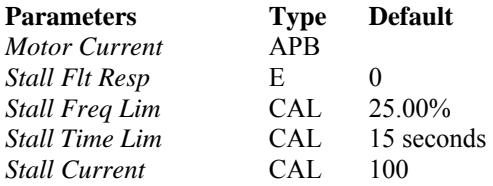

Stall protection prevents motor damage by not allowing full torque with no movement. Default is to allow for stall to occur for 15 seconds which most motors can deliver without over heating.

*Stall Resp* determines the action. Default is for the drive to ignore this condition.

# **SECTION XI**

# **QUICK STARTUP**

The drive has two functions to help the user get started. The first is the *Ref Mode*, which will assist in setup of the digital inputs and speeds. The second is the identification routine, which will find the motor characteristics.

## \*\*\*\*\*\*\*\*\*\*\*\*\*\*\*\*\*\*\*\*\*\*\*\*\*\*\*\*\*\*\*\*\*\*\*\*\*\*\*\*\*\*\*\*\*\*\*\*\*\*\*\*\*\*\*\*\*\*\*\*\*\*\*\*\* **W A R N I N G**

Crane software is highly specialized. This procedure does not set up for a hoist operation or set up all protections and limits. Protections must be set properly for safe crane operation. Review manual thoroughly or consult factory for setup.

\*\*\*\*\*\*\*\*\*\*\*\*\*\*\*\*\*\*\*\*\*\*\*\*\*\*\*\*\*\*\*\*\*\*\*\*\*\*\*\*\*\*\*\*\*\*\*\*\*\*\*\*\*\*\*\*\*\*\*\*\*\*\*\*\*

## **11-1 REF MODE**

See Digtal input section of this manual for the setting of the digital inputs. If *Ref Mode* is enabled ( not set to 0 ) the digtal inputs are hard set and can not be changed. If a different configuration is required *Ref Mode* needs to be set to zero and each input must be configured as desired.

The digital speeds are set *by Ref Mode* also per section 6.1 of the manual. Unlike the digital inputs these are set only upon the first time *Ref Mode* was set allowing the user to modify them as needed.

## **11-2 IDENTIFICATION**

The Motor Identification program is used to scale motor parameters that are not listed on the nameplate. The parameters listed in the startup wizard must be entered.

The Identification parameter ( *Self Tune Motor* ) is located in the parameters\startup menu of the drive. Three options are available.

 $0 = No$  Action  $1 = ID$  No Run

After selecting the action desired, the user has 20 seconds to activate a drive Run before the parameter switches back to  $0 = No$  Action.
At any time during the Identification process, the stop button can be pressed to abort.

After identification is complete, the drive will turn off, and after 20 seconds, the *Self Tune Motor* parameter will go back to  $0 = No$  Action.

The motor control mode determines what parameters are adjusted.

• *Self Tune Motor* = ID No Run - U/f curve, stator resistance, and torque boost are found

#### **APPENDIX A**

#### **CONTROL BLOCK DIAGRAMS**

Accel500 Crane Application Software control block diagrams are available upon request. Please contact the Avtron Customer Help Desk for assistance.

Phone: (216) 642-1230 ext. 1369

FAX: (216) 642-6037

#### **APPENDIX B**

# **PARAMETER LIST**

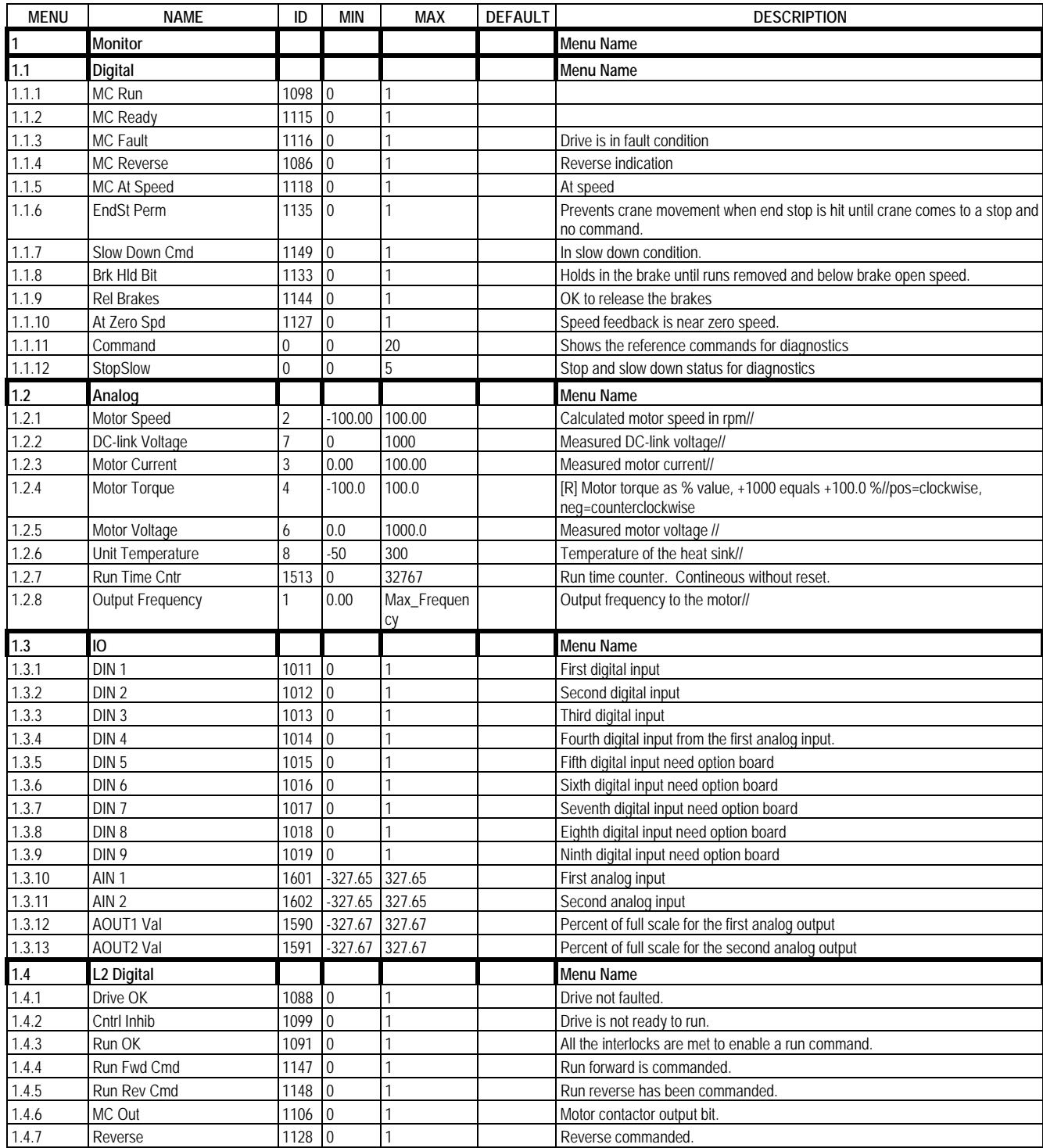

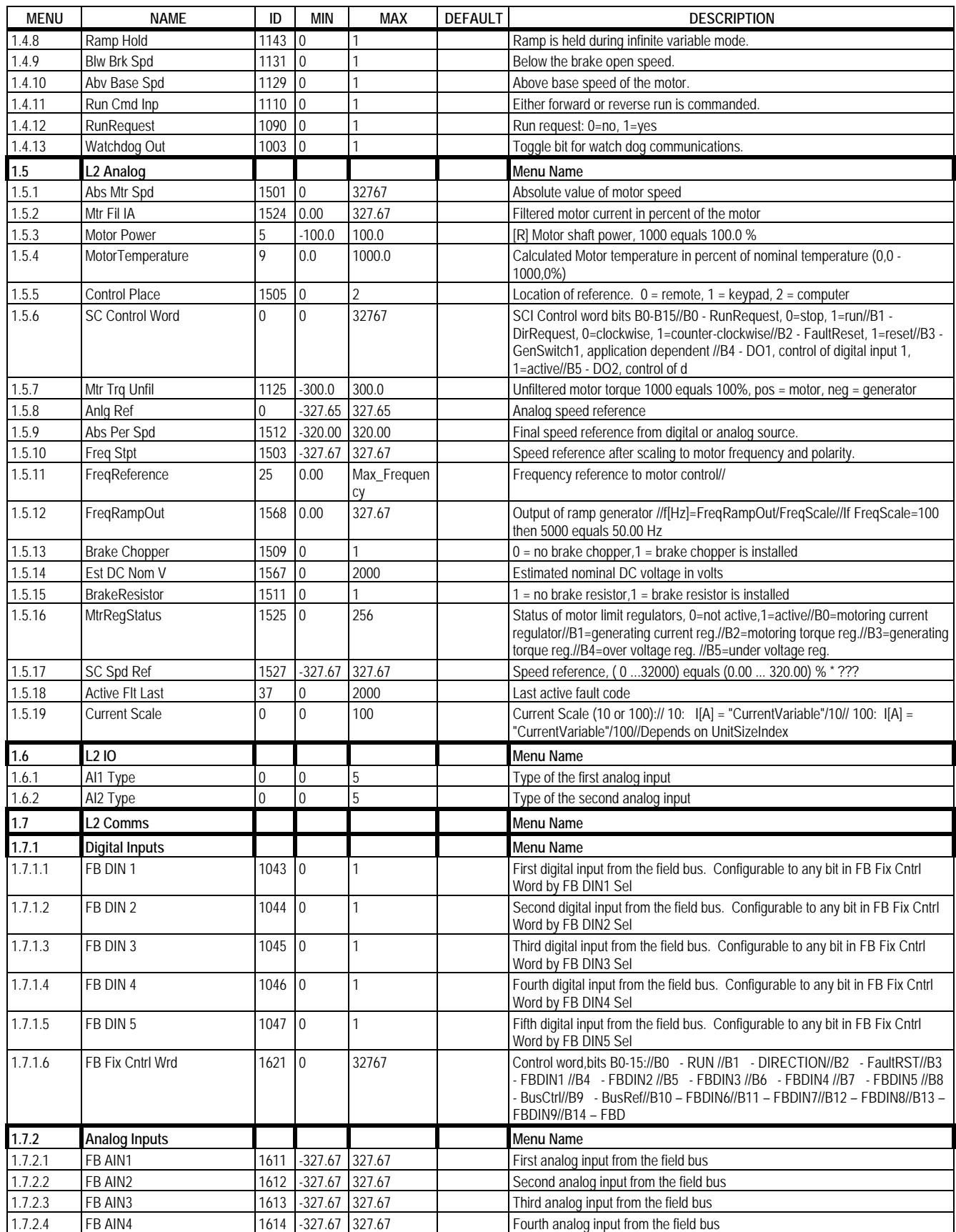

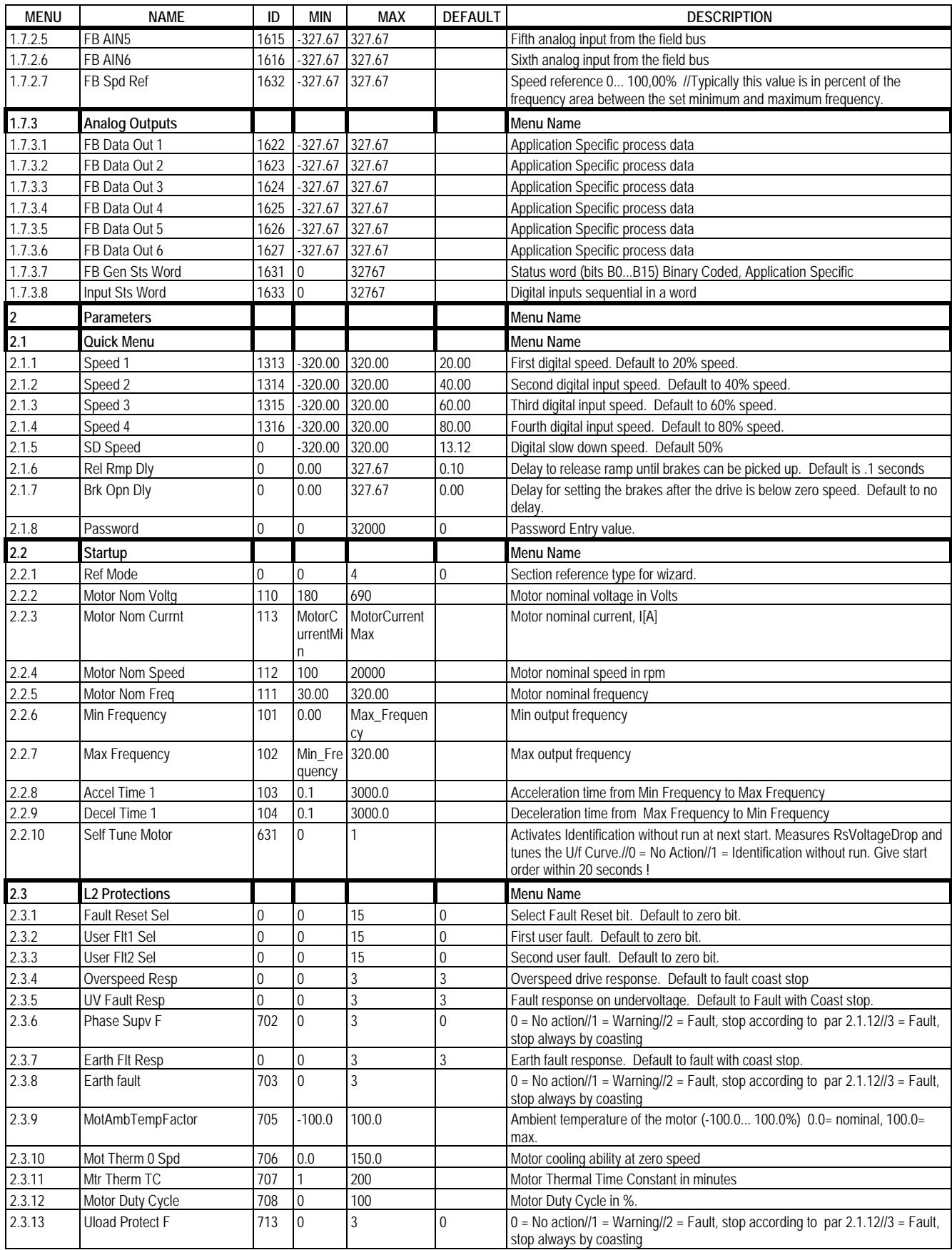

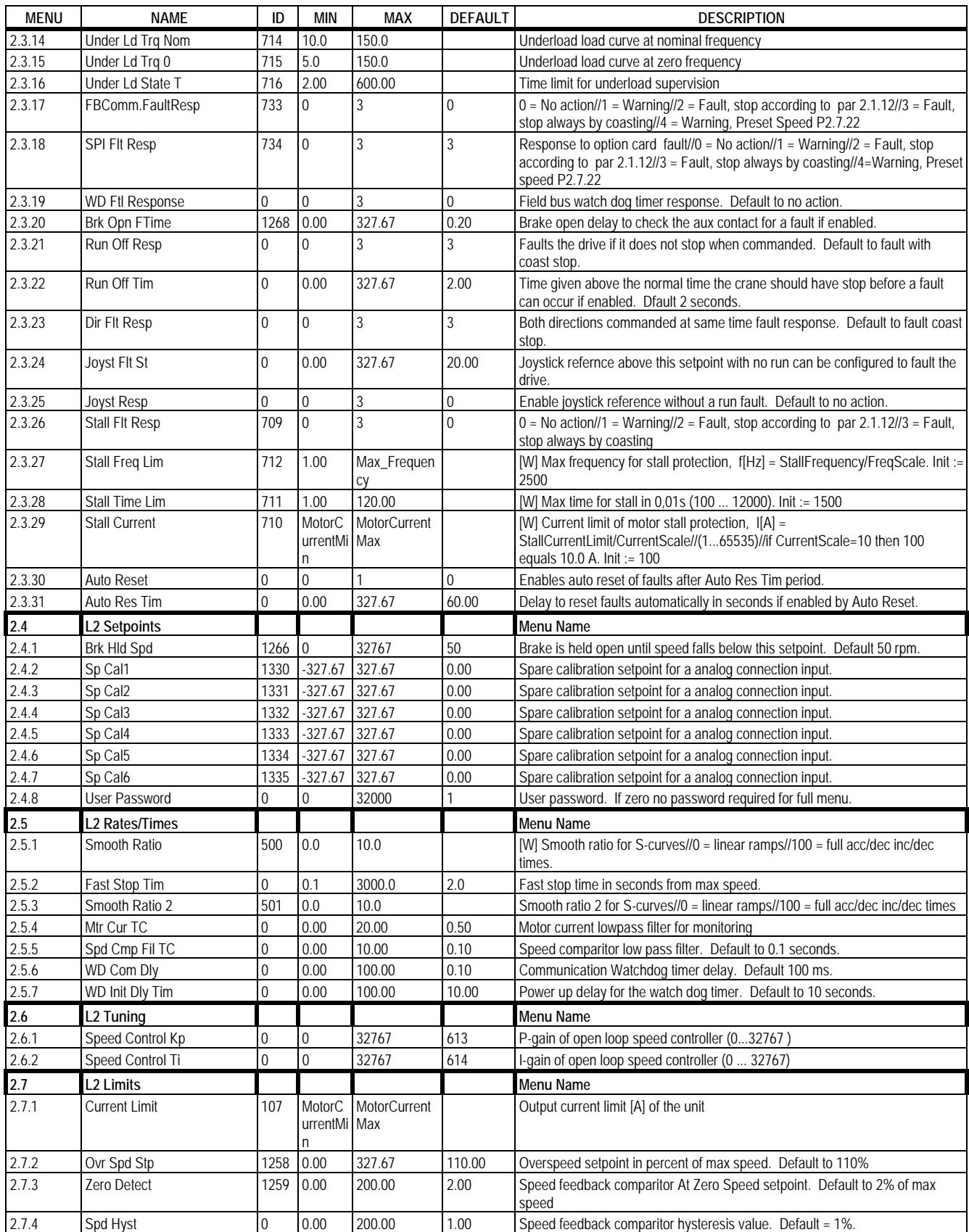

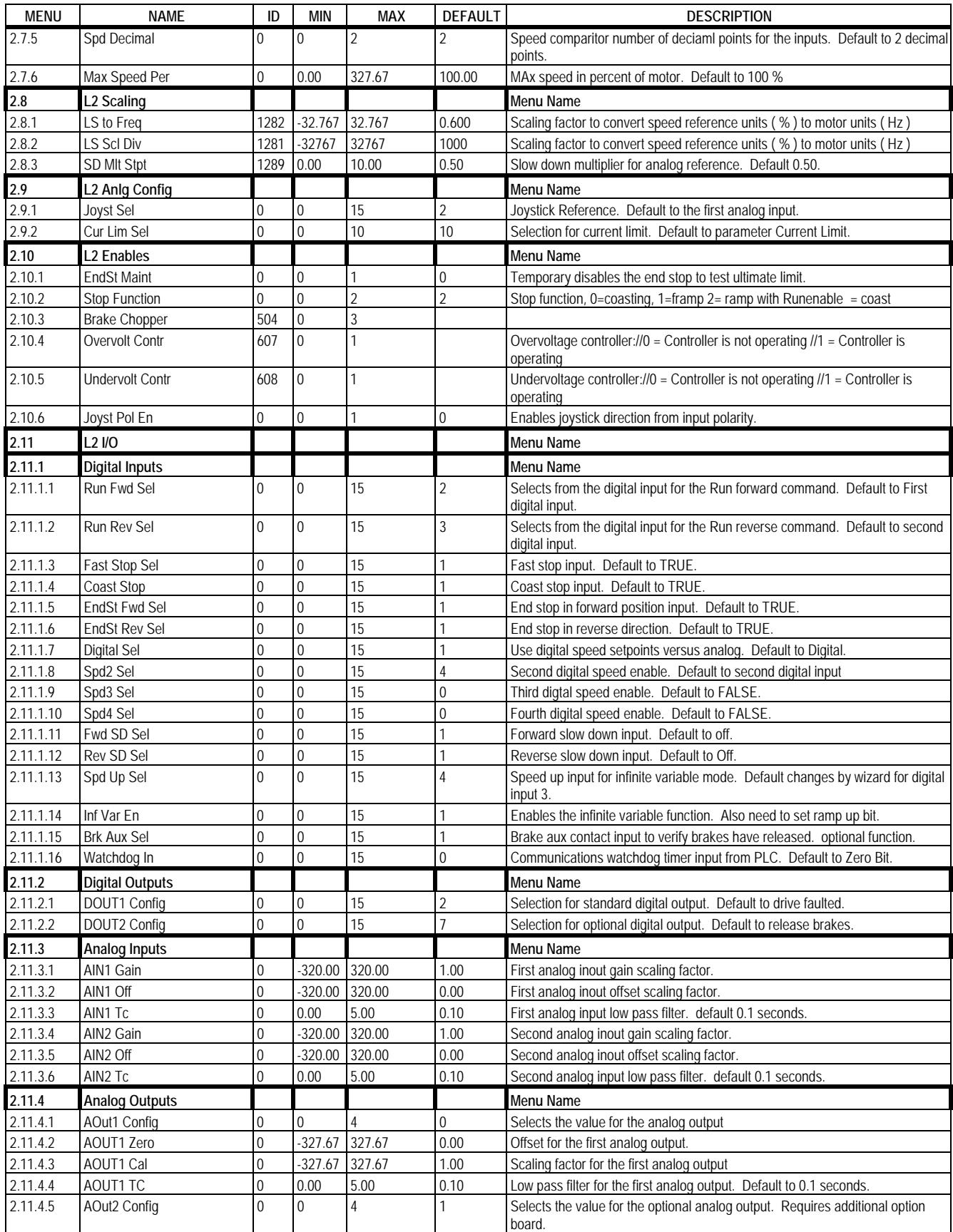

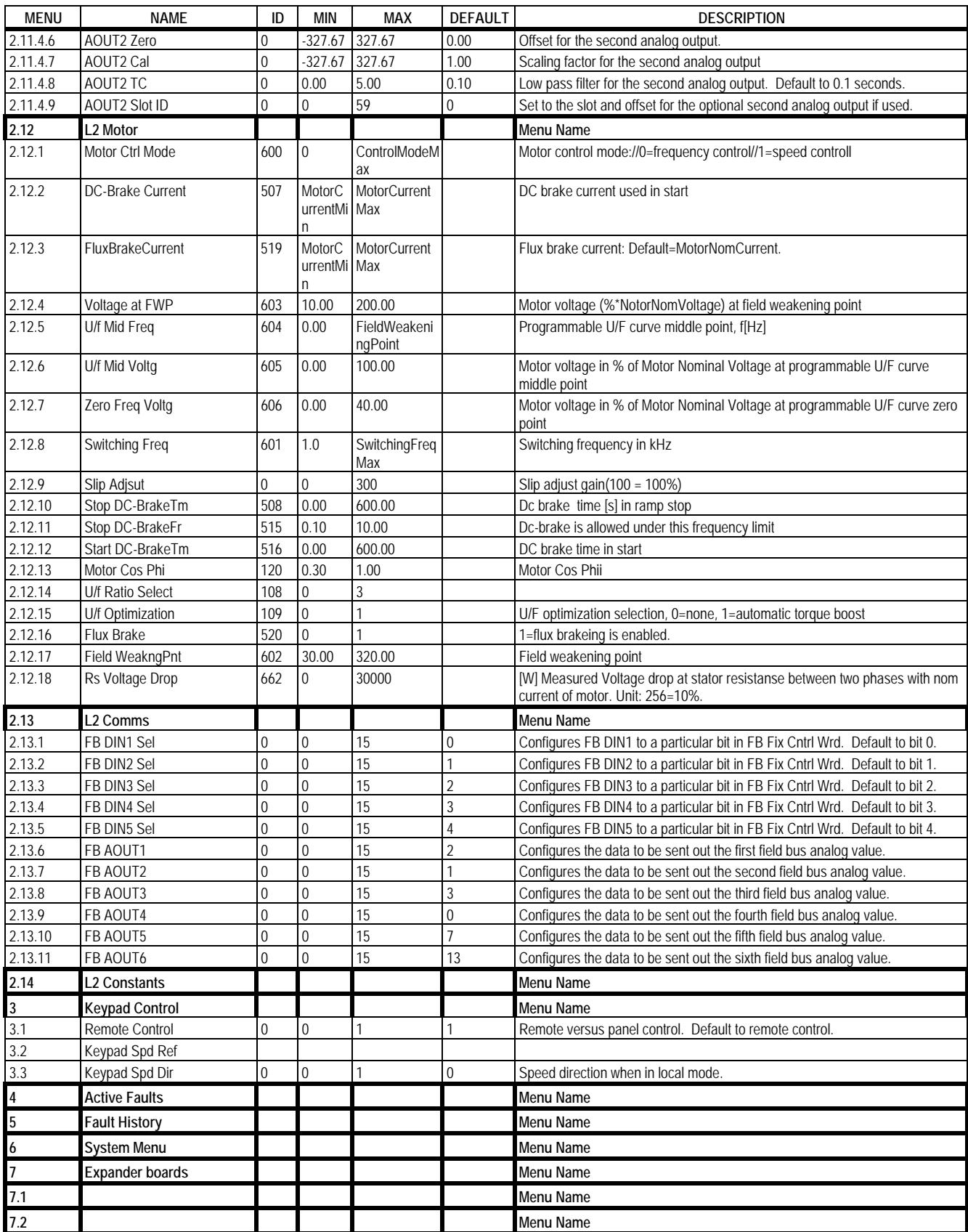

### **APPENDIX C**

### **ALPHABETICAL CROSS-REFERENCE**

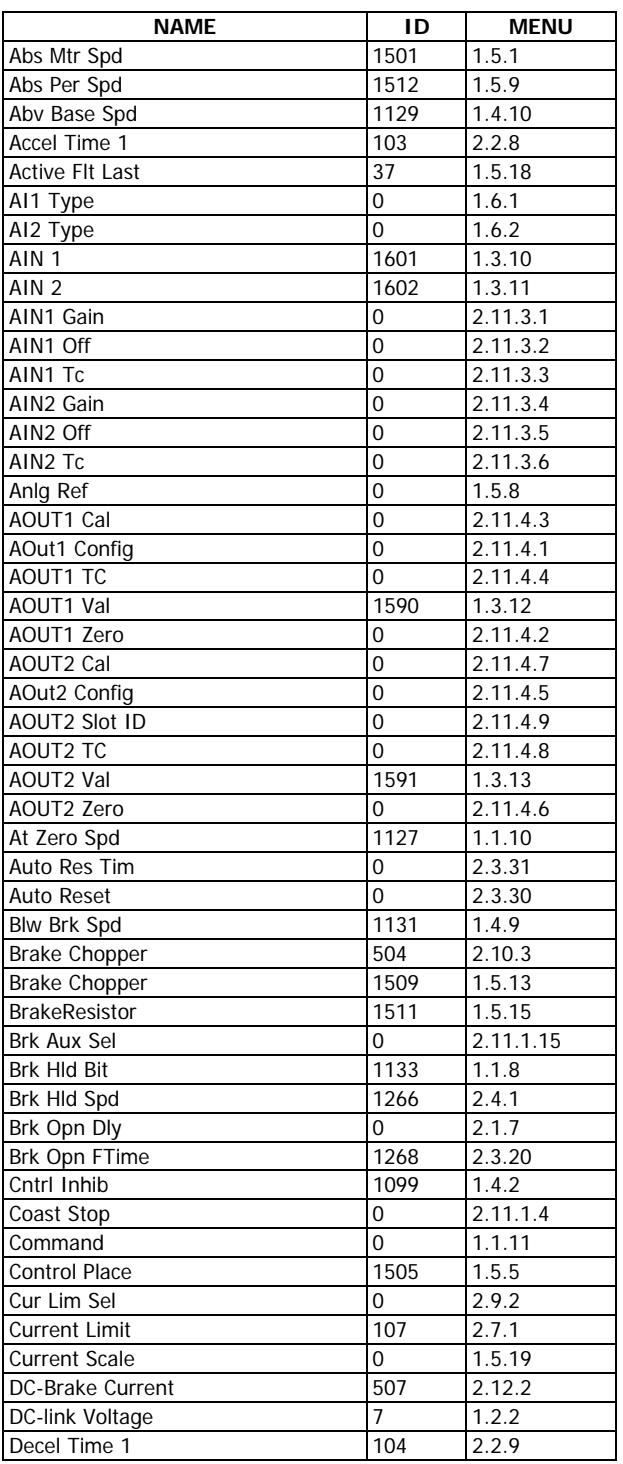

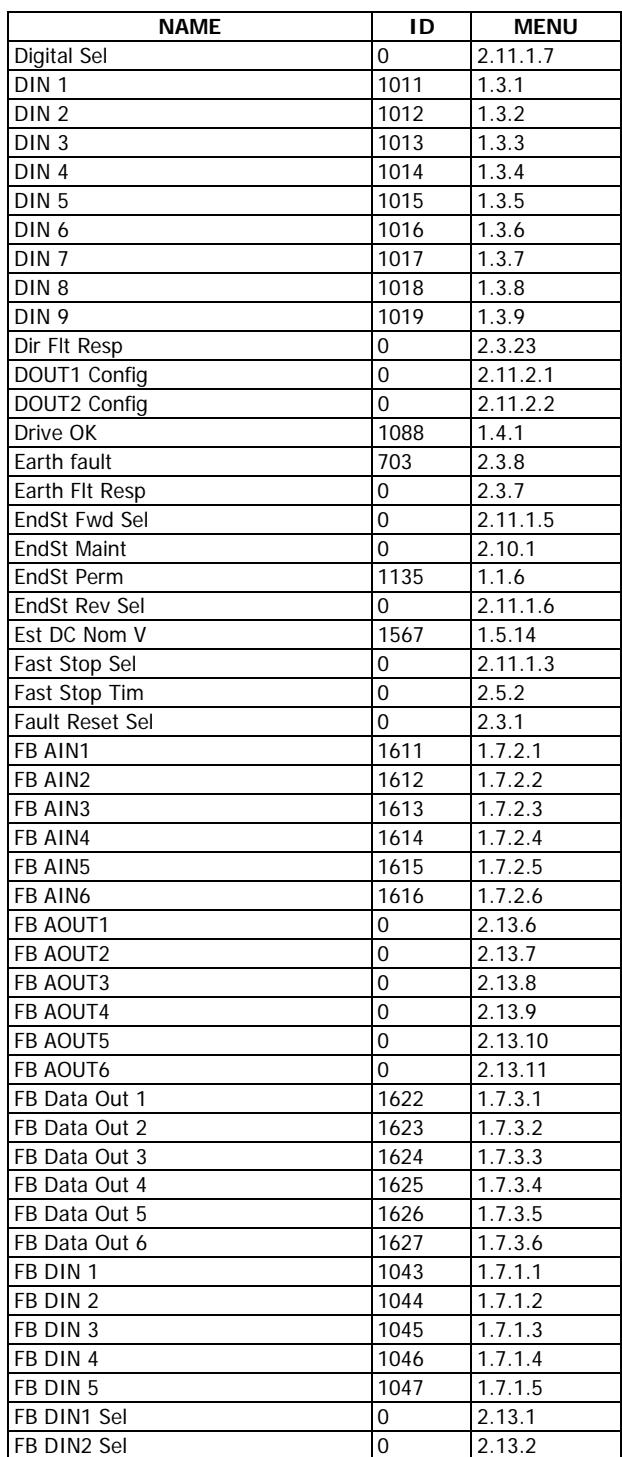

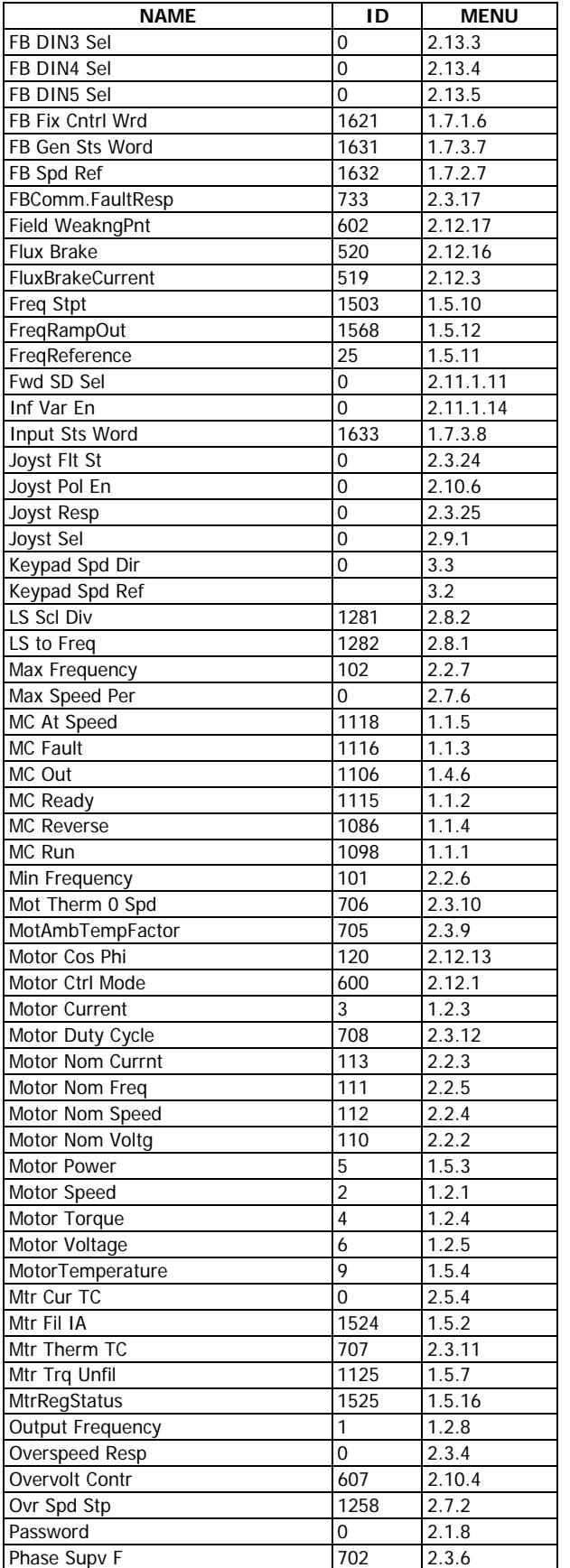

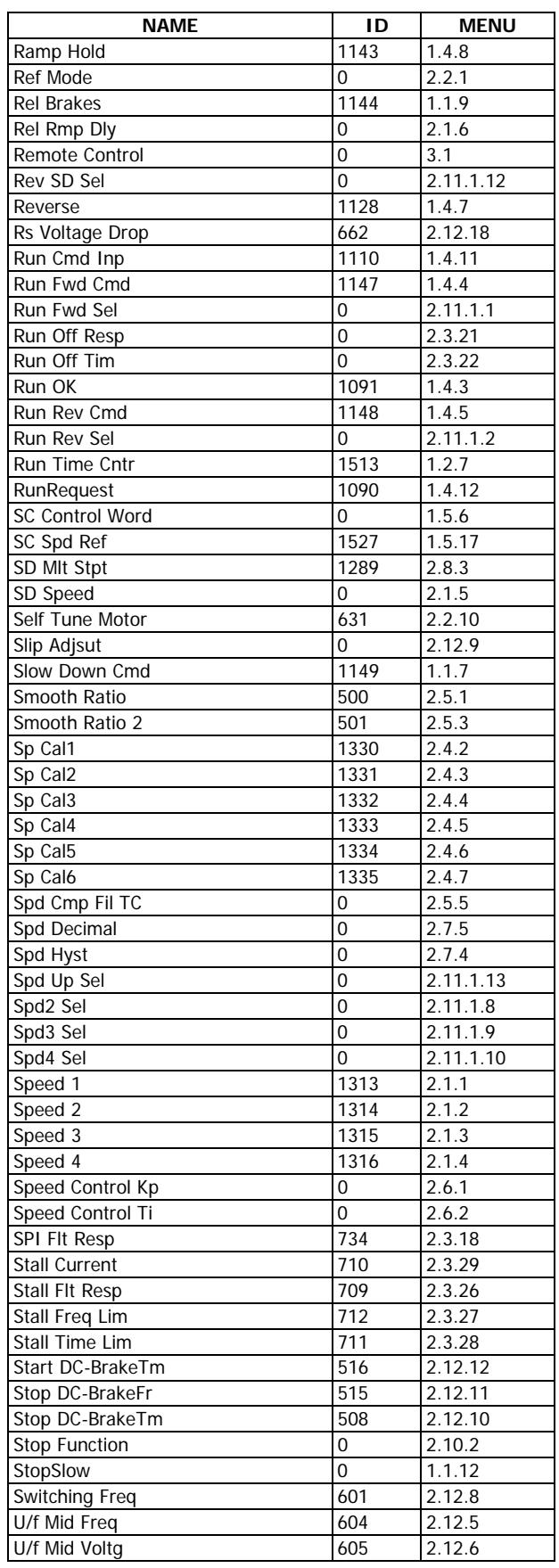

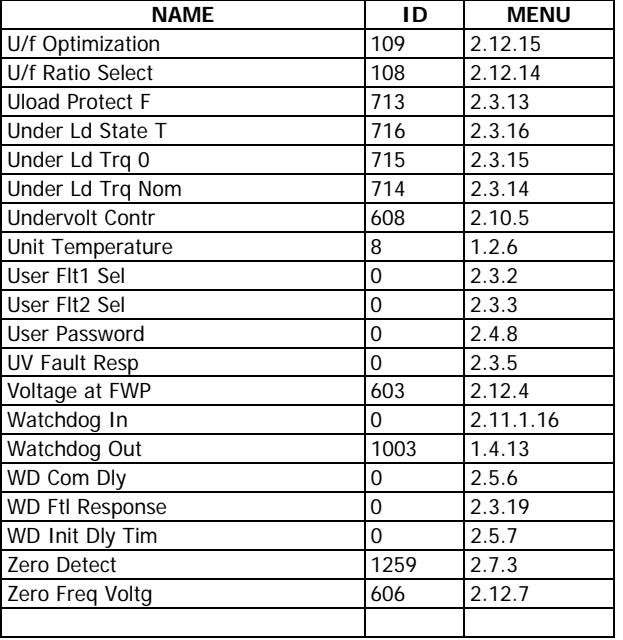

### **APPENDIX D**

# **PARAMETER ID NUMBER CROSS-REFERENCE**

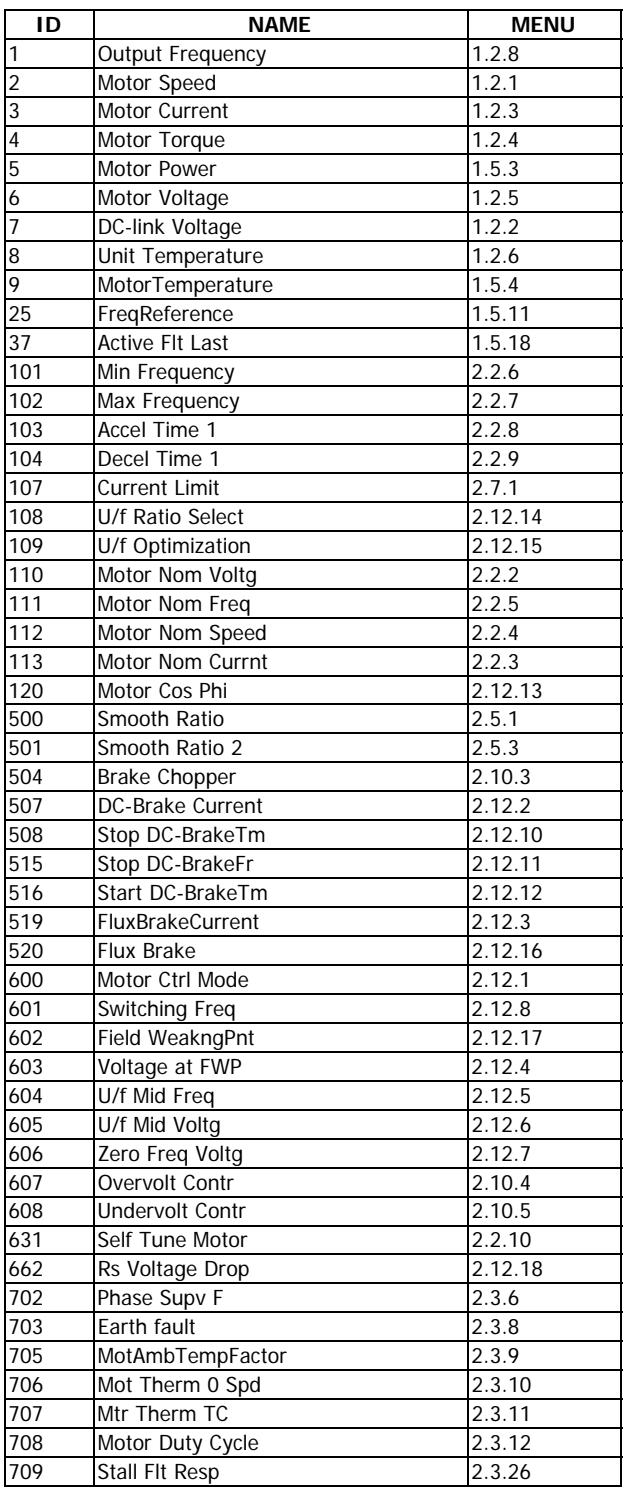

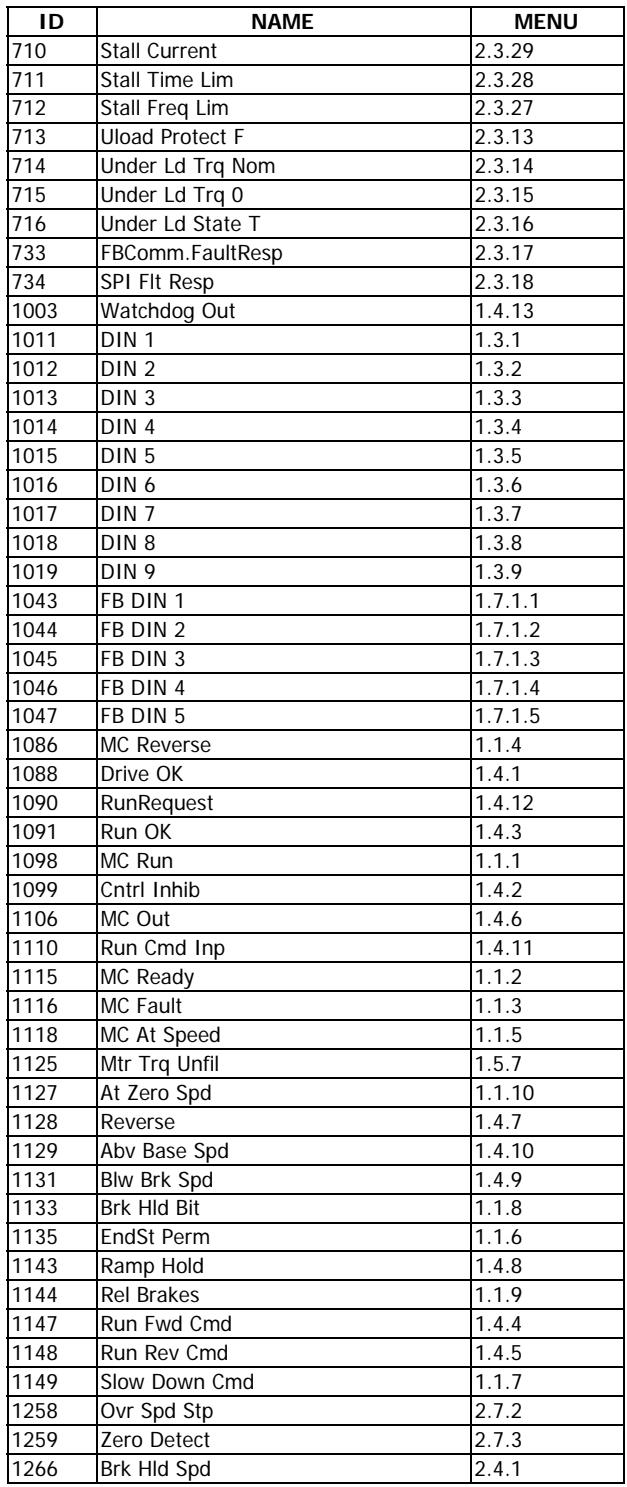

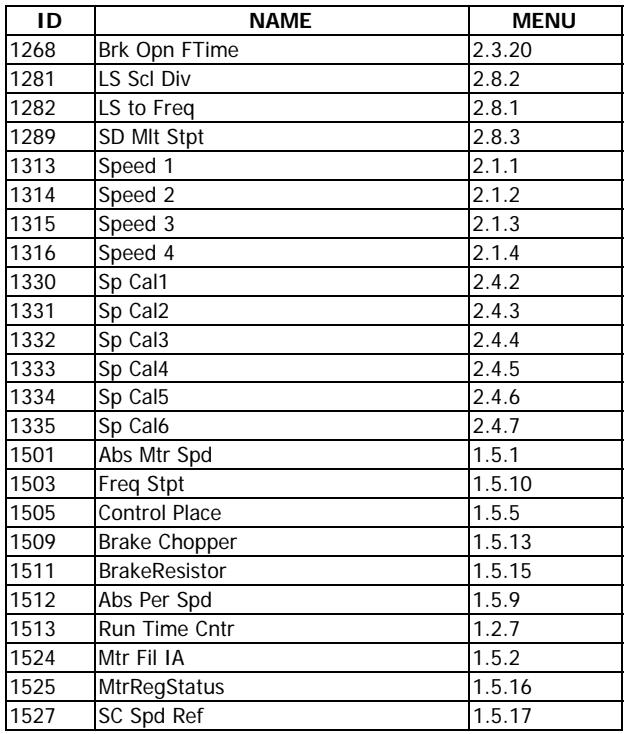

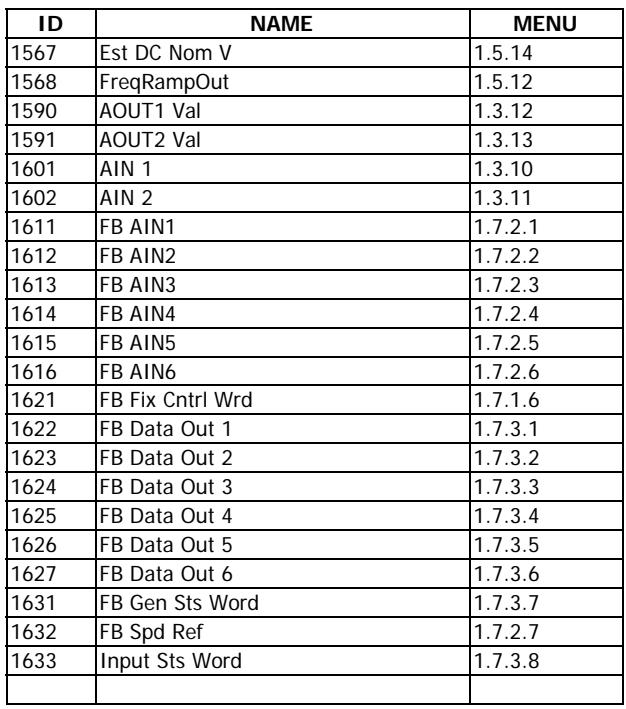